# User's Manual

VIA *KT600* mainboard for AMD Socket A processor

#### **TRADEMARK**

All products and company names are trademarks or registered trademarks of their respective holders.

These specifications are subject to change without notice.

Manual Revision 1.0 July 14, 2003

# **DISCLAIMER OF WARRANTIES:**

THERE ARE NO WARRANTIES WHICH EXTEND BEYOND THE DESCRIPTION ON THE FACE OF THE MANUFACTURER LIMITED WARRANTY, THE MANUFACTURER EXPRESSLY EXCLUDES ALL OTHER WARRANTIES, EXPRESS OR IMPLIED, REGARDING ITS PRODUCTS; INCLUDING ANY IMPLIED WARRANTIES OF MERCHANTABILITY, FITNESS FOR A PARTICULAR PURPOSE OR NONINFRINGEMENT. THIS DISCLAIMER OF WARRANTIES SHALL APPLY TO THE EXTENT ALLOWED UNDER LOCAL LAWS IN THE COUNTRY PURCHASED IN WHICH LOCAL LAWS DO NOT ALLOW OR LIMIT THE EXCLUSION OF THE IMPLIED WARRANTIES.

# Table of Contents

#### Page

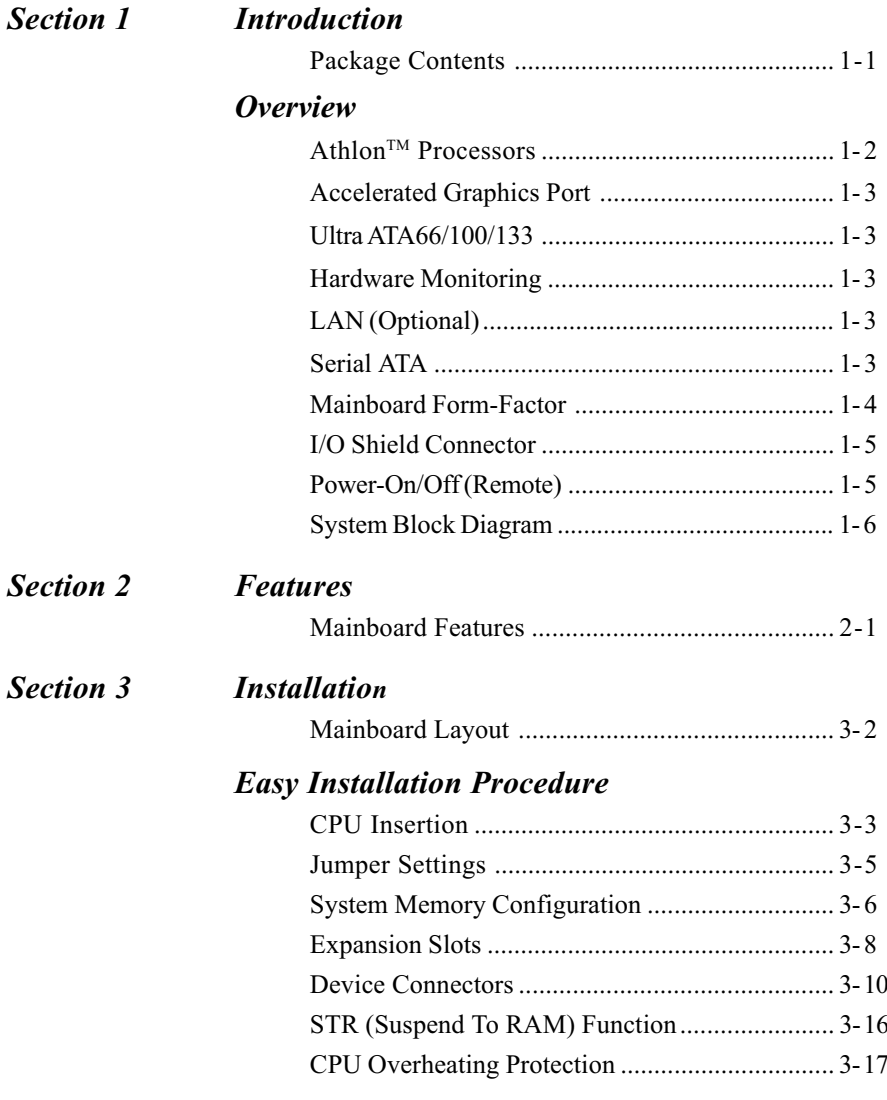

#### Page

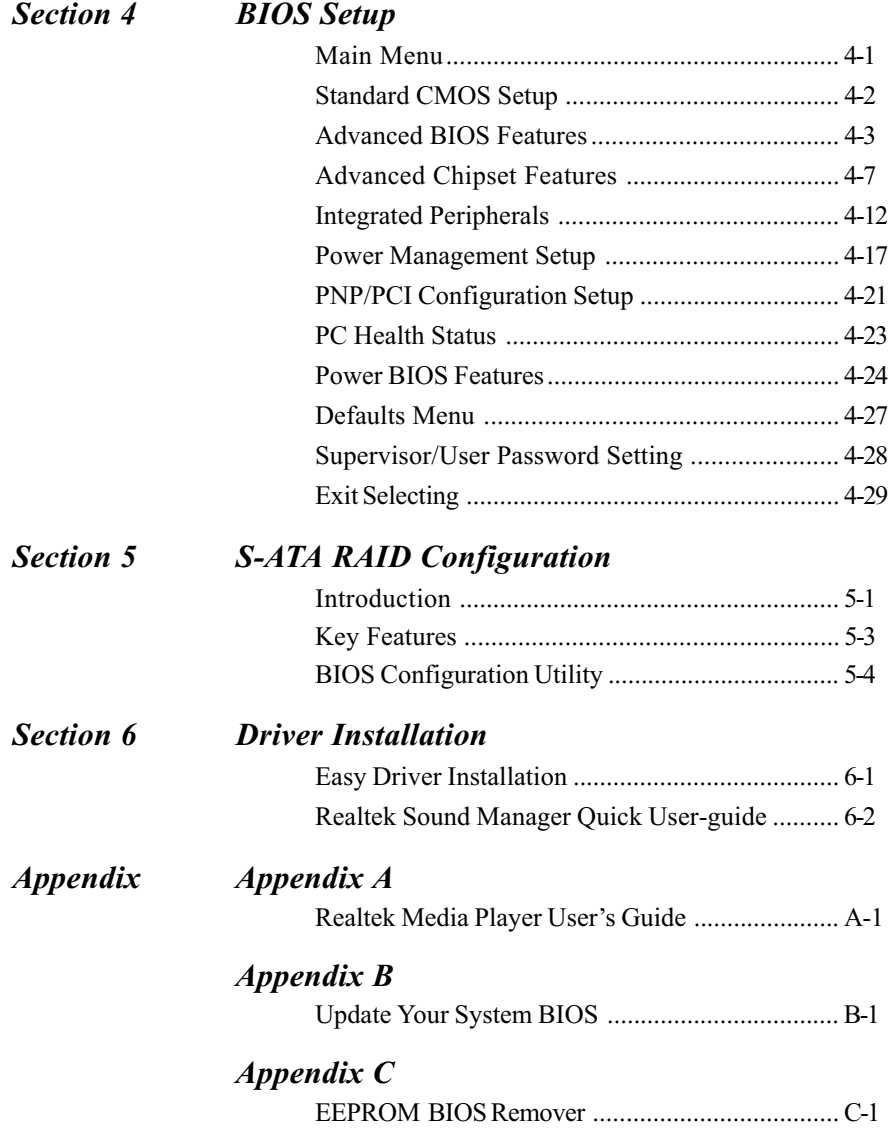

## **Introduction**

# Section 1 **INTRODUCTION**

# Package Contents

#### **Contents**

- A. Mainboard
- B. User's manual
- C. Floppy drive cable
- D. HDD ribbon cable
- E. CD or diskette (drivers and utilities)
- F I/O Shield
- G. Game port cable
- H. S-ATA data and power cables

#### **Optional Items**

- I. Extra USB2.0 port cable
- J. S/PDIF Module

If you need the optional item, please contact your dealer for assistance.

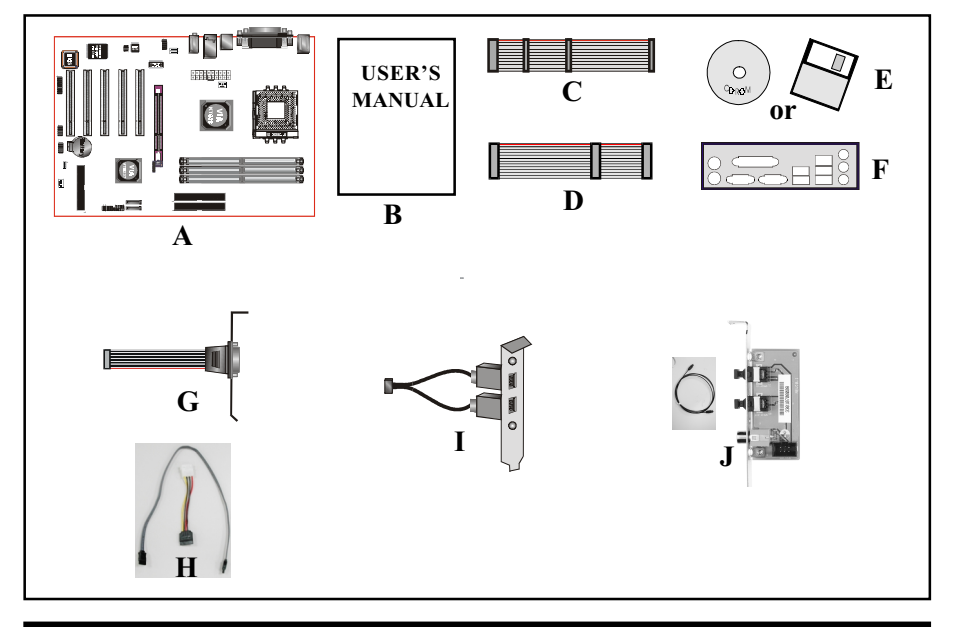

# **Introduction**

# Athlon<sup>™</sup> Processors

The AMD Athlon<sup>TM</sup> is a seventh-generation micro architecture with an integrated L2 cache, which is powerful enough to support the bandwidth requirements of a large range of applications, hardware, graphics, and memory technologies. These processors implement advanced design techniques such as:

- $\bullet$  Socket A (PGA 462)
- $\bullet$  200/266/333/400MHz system interface based on the Alpha<sup>TM</sup> EV6 bus protocol.
- Three out-of-order, superscalar, pipelined Multimedia Units.
- Three out-of-order, superscaler, pipelined Integer Units.
- Fixed-sized internal instruction formats (MacroOPs).
- 72-entry Instruction Control Units.
- $\bullet$  AMD enhanced 3DNow!<sup>TM</sup> technology
- $\bullet$  L1 and L2 caches
- Dynamic branch prediction.

Socket A is the name for AMD's new socketed interface designed to support AMD Athlon<sup> $TM$ </sup> processors. This innovation is made possible by integrating the L2 cache memory on chip with the processor. Socket A will help enable smaller enclosures, and ultimately result in a wider variety of solutions in the market.

The Athlon™ processors in the Socket A format continue to deliver the ultimate performance for cutting-edge applications. They bring to desktop systems running industry-standard x86 software superscalar RISC performance. Being provided in the Socket A format they are the world's most powerful x86 processors. They easily deliver the highest integer, floating-point, and 3D multimedia performance for applications running on x86 platforms around.

It features full-speed, on-chip cache memory, a 200/266/333/400MHz front side system bus, and enhanced 3DNow!<sup>TM</sup> technology. The AMD Athlon<sup>TM</sup> processor is targeted at the performance segment, and as such will have more cache memory and higher clock speeds.

# Accelerated Graphics Port (AGP)

The AGP slot on the board is compliant with the new AGP 3.0 specification. This new specification enhances the functionality of the original AGP specification by allowing 8X data transfers ( 8 data samples per clock) resulting in maximum bandwidth of 2.1GB/s. In addition, it defines 1.5 volt power supply operation. Complying with this specification, this board supports external AGP-8X/4X cards with Fast Write Transactions. Only 1.5V AGP cards are supported.

# Ultra ATA/66/100/133

This mainboard provides two independent ATA133 IDE controllers, supporting standard programmable input/output (PIO) and Direct Memory Access (DMA) mode operations, as well as UltraDMA-133/100/66/33 standards for a maximum data transfer rate of 133MB/sec per channel.

# Hardware Monitoring

Hardware monitoring enables you to monitor various aspects of the system operation and status. The features include CPU temperature, voltage and fan speed in RPMs.

# LAN (Optional)

This mainboard is optionally mounted with a LAN chipset. It allows the mainboard to connect to a local area network by means of a network hub.

# Serial ATA

The evolutionary serial ATA interface replaces the standard parallel ATA physical storage interface. The serial ATA specification provides scalability and allows future enhancements to the computing platform. Serial technology overcomes performance limits of parallel interface architecture, meeting the escalating need for faster data throughput in servers and storage devices.

Serial ATA is completely software compatible with parallel ATA, requiring no modification to your operating system. The serial ATA interface cable requires lower voltages and uses smaller cable connectors, providing ease of installation. You can easily upgrade storage devices that are compatible with the serial ATA interface specification.

# Mainboard Form-Factor

This board is designed with ATX form factor - the latest industry standard for chassis design. The ATX form factor is essentially a Baby-AT baseboard rotated 90 degrees within the chassis enclosure and a new mounting configuration for the power supply. With these changes the processor is relocated away from the expansion slots, allowing them all to hold full length add-in cards. ATX defines a double height aperture to the rear of the chassis which can be used to host a wide range of onboard I/O. Only the size and position of this aperture is defined. allowing PC manufacturers to add new I/O features (e.g.; TV input, TV output, joystick, modem, LAN, audio, etc.) to systems. This will help systems integrators differentiate their products in the marketplace, and better meet your needs.

- By integrating more I/O down onto the board and better positioning the hard drive and floppy connectors, material cost of cables and add-in cards are reduced
- By reducing the number of cables and components in the system, manufacturing time and inventory holding costs are reduced and reliability will increase.
- By using an optimized power supply, it's possible to reduce cooling costs and lower acoustical noise. An ATX power supply, which has a sidemounted fan, allows direct cooling of the processor and add-in cards making a secondary fan or active heatsink unnecessary in most system applications.

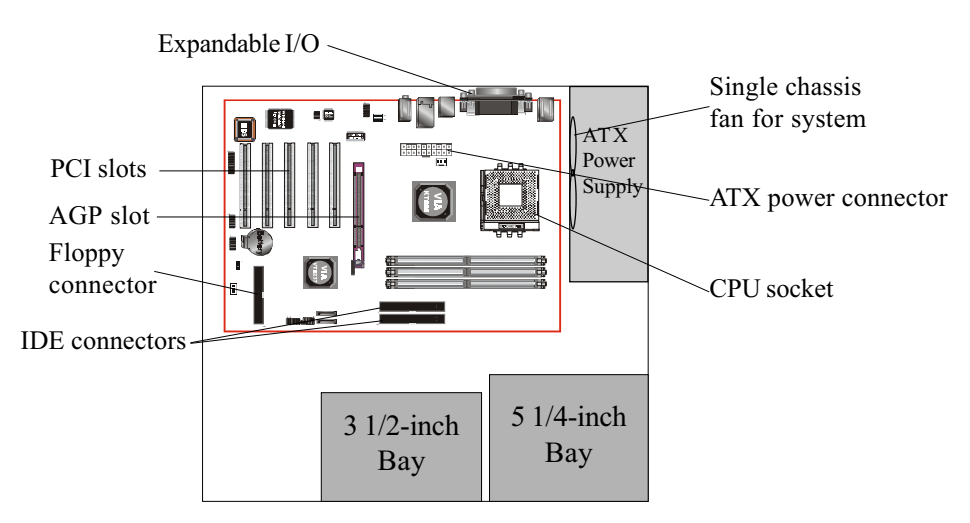

Figure 2: Summary of ATX chassis features

# I/O Shield Connector

The board is equipped with an I/O back panel (Figure 3). Ensure that your computer case has the appropriate I/O cutout.

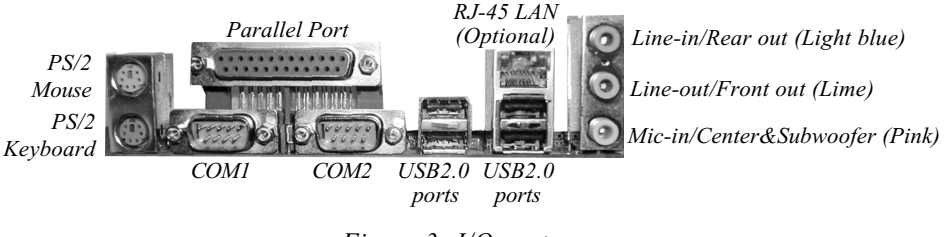

Figure 3: I/O ports

# Power-On/Off (Remote)

This board has a 20-pin ATX power supply connector (Figure 4). For power supplies that support the **Remote On/Off** feature, this should be connected to the mainboard front panel PW ON connector for the computer power On/Off button. This board has been designed with "Soft Off" function. You can turn off the system in two ways: by pressing the front panel power On/Off button or using the "Soft" Off" function that can be controlled by an operating system such as Windows<sup>®</sup>XP/ ME/2000/98

- Note: For maintaining the DDR SDRAM power during STR (ACPI S3) function, it is strongly recommended to use power supplies that have a  $+5VSB$  current of  $(>$  $=$ ) 2A. Please check the 5VSB's specification printed on the power supply's outer case.
- Note: The board requires a minimum of 250 Watt power supply to operate. Your system configuration (amount of memory, add-in cards, peripherals, etc.) may exceed this minimum power requirement. To ensure that adequate power is provided, use a 300 Watt (or higher) power supply.

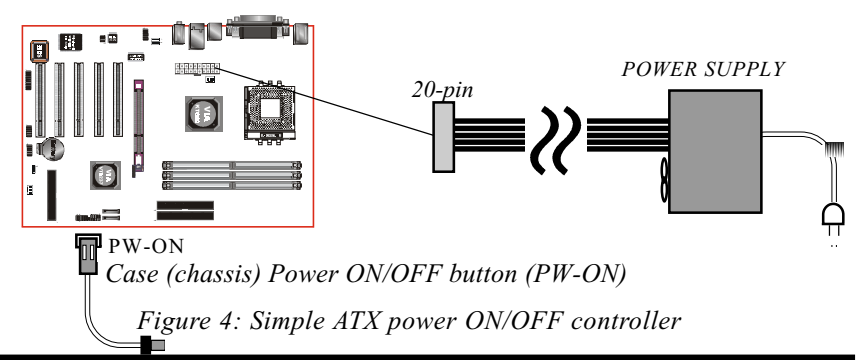

# System Block Diagram

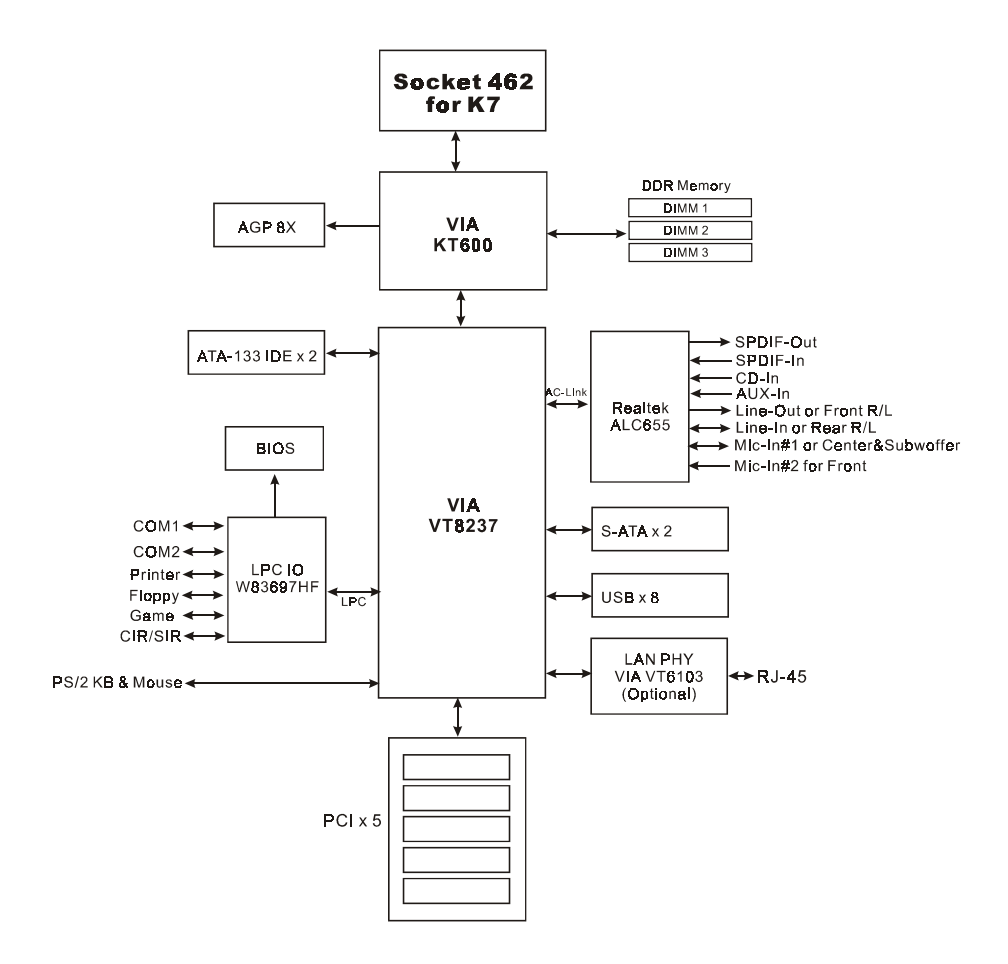

Figure 5: System Block Diagram

# Section 2 **FEATURES**

## **Mainboard Features**

#### **Processor**

- Supports 462-pin Socket A for AMD Athlon XP processors with 200/266/ 333/400MHz Front Side Bus
	- Athlon XP  $(1500+)$  to 3000+) with 266/333MHz Front Side Bus,
	- Barton  $(2500+)$  with  $333/400$ MHz Front Side Bus

#### Chipset

 $\bullet$  VIA KT600 AGPset: VIA KT600 + VT8237

#### **Main Memory**

- Three 184-pin DDR DIMM sockets for 64-bit, Unbuffered, Single/Doubleside and Non-ECC DDR-266/333/400 DIMMs
- $\bullet$  Supports up to 3GB memory size

#### $\bullet$  BIOS

- $\triangle$  Flash EEPROM with Award BIOS
	- ACPI v2.0 compliant
	- S3 (Suspend to DRAM) sleep-state support
	- SMBIOS (System Management BIOS) v2.2 compliant
	- Supports Power failure recovery
	- Able to wake the computer from specific states by LAN, Power switch, RTC alarm, USB, PS2 KB&Mouse, Modem ring on COM#1...

#### Onboard PCI Devices

 $\bullet$  LAN--> Embedded 10/100Mbps Fast Ethernet controller with onboard (Optional)  $\overline{V}$ [A 6103 PHY

 $\bullet$  IDE\_> Embedded IDE controller with 2 ordinary IDE ports up to 4 IDE devices, supports ATA-133 with up to 133MB/sec bandwidth

#### **Legacy IO Controller**

• Winbond W83697HF LPC IO controller for floppy, printer, serial and CIR/ SIR interface

#### Audio

- Six channel audio with analog and digital output using Realtek ALC655 AC'97 CODEC
	- $AC'97 v2.3$  compliant
	- In 2-CH mode, supports Line-In (Light blue), Line-Out (Lime) and Mic-In (Pink) at rear panel
	- In 6-CH mode, supports Rear speaker out (Light blue), Front speaker out (Lime) and Center&Subwoofer speaker out (Pink) at rear panel
	- Supports CD-In, Aux-In and S/PDIF-in/out interface
	- Supports Line-out and Mic-In for front panel
	- Supports automatic "jack-sensing"

#### **Peripheral Interfaces**

<sup>T</sup> At Rear Panel

- PS/2 keyboard and mouse ports
- $\rightarrow$  One Parallel (printer) port
- Two Serial port
- One RJ45 LAN connector (Optional)
- Four USB2.0 ports
- Three Audio jacks

#### <sup>o</sup> Onboard connector and pin-header

- $\bullet$  One floppy drive connector
- $\bullet$  Two IDE connectors
- $\div$  Four extra USB2.0 ports
- $\rightarrow$  One CD-IN and One AuX-IN connector
- $\bullet$  One S/PDIF in/out connector
- $\bullet$  One IR connector
- One Front Panel Audio connector
- $\leftrightarrow$  One Game port connector
- $\bullet$  Two S-ATA connectors
- $\bullet$  Two Fan connectors

#### **State Front Panel Controller**

- Supports Reset & Soft-Off switches
- Supports HDD & Power LEDs
- Supports PC speaker

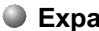

#### **Expansion Slots**

- One AGP slot supporting 1.5v 4X/8X AGP cards
	- AGP v3.0 compliant
- Five PCI slots with Bus Master support
	- PCI v2.2 compliant

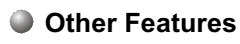

- $\bullet$  Magic Health a BIOS H/W monitoring utility for voltage, temperature and fan-speed sensing displayed during POST
- $\bullet$  EZ Boot A simple shortcut to select the boot device, e.g. hard drive, CD-ROM or floppy without entering CMOS setup
- Supports exclusive KBPO (Keyboard Power On) function
- Excellent Over clocking capabilities through
	- subtle voltage tuning for CPU, Memory
	- subtle frequency tuning on FSB
	- supports complete Asynchronous FSB/Memory for overclocking
- CPU Overheating Protection

#### **Eorm Factor**

 $\div$  305mm x 210 mm ATX size

# **Features**

# Page Left Blank

# Section 3 INSTALLATION

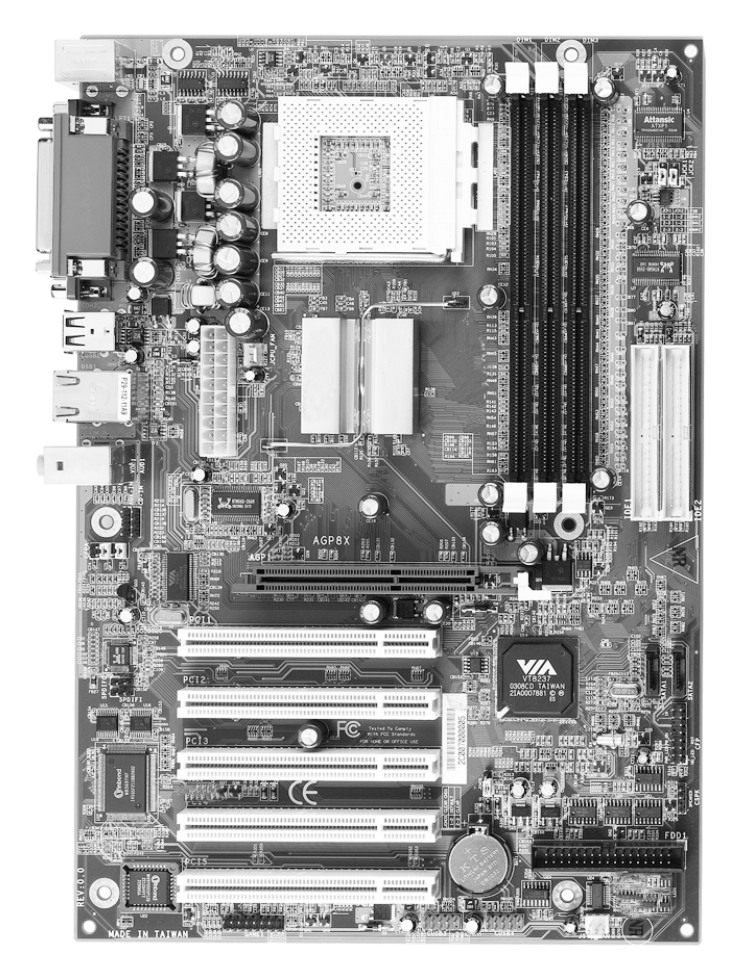

# **Mainboard Layout**

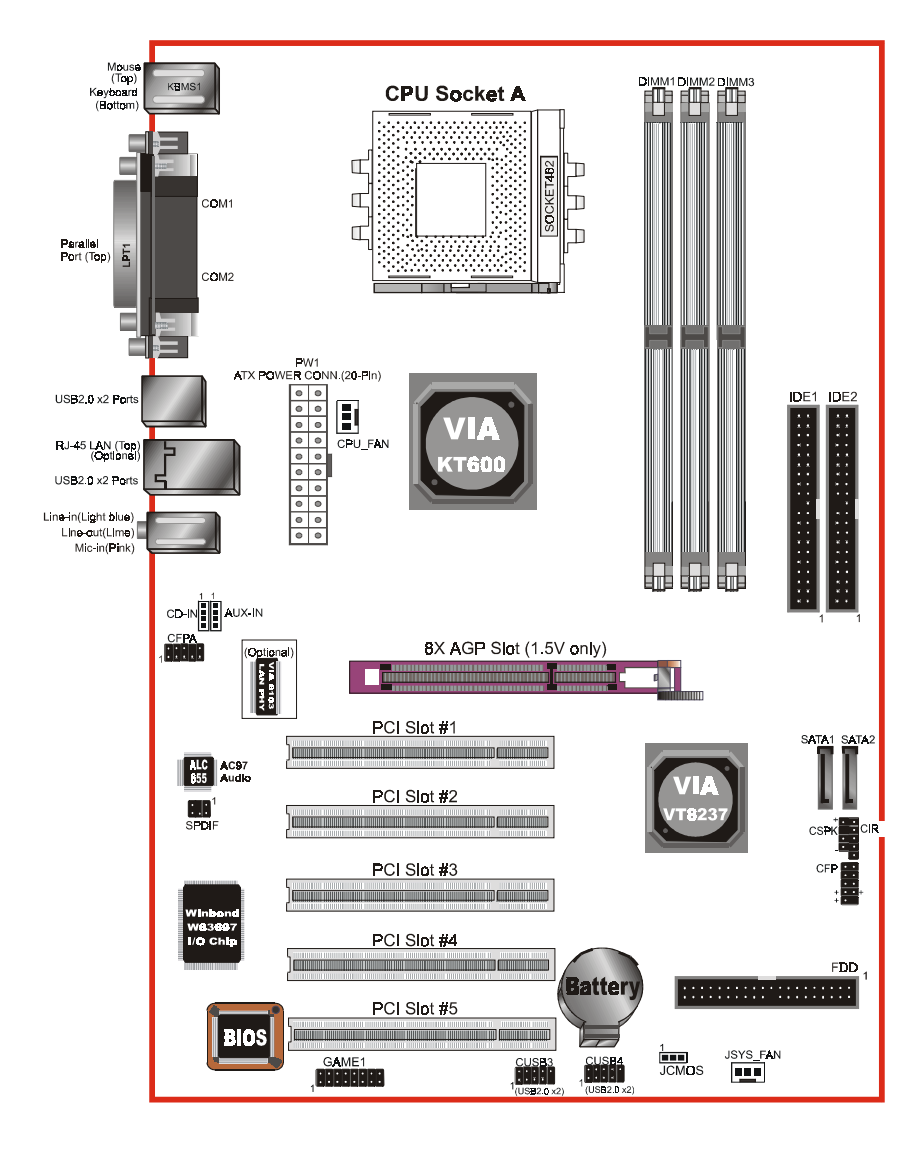

Figure 1

# **Easy Installation Procedure**

The following must be completed before powering on your new system:

- $3-1.$ **CPU** Installation
- 3-2. Jumper Settings
- 3-3. System Memory Configuration
- 3-4. Expansion Slots
- 3-5. Device Connectors

# 3-1 CPU Installation

CPU Insertion: (use AMD Athlon™ as reference)

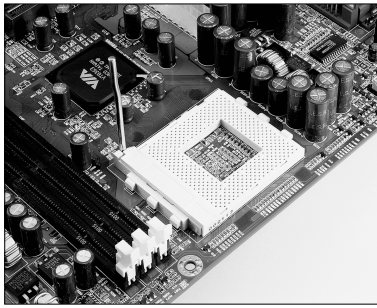

#### Step 1

Open the socket by raising the actuation lever

 $\overline{Figure~2}$ 

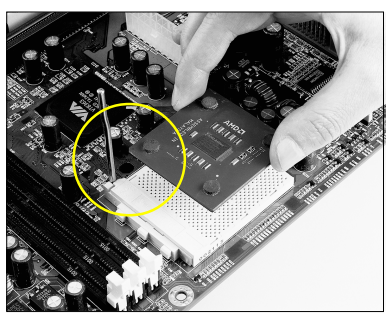

Figure 3

#### Step 2

Insert the processor.

Ensure proper pin 1 orientation by aligning the FC-PGA corner marking with the socket corner closest to the actuation arm tip. The pin field is keyed to prevent misoriented insertion.

Don't force processor into socket. If it does not go in easily, check for mis-orientation and debris.

Make sure the processor is fully inserted into the socket on all sides

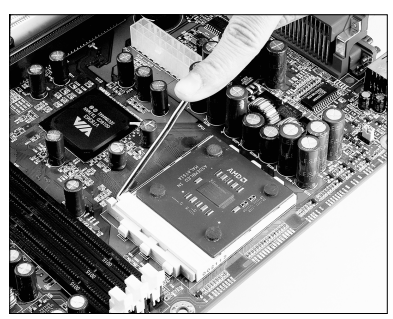

Figure 4

#### Step 3

Close the socket by lowering and locking the actuation lever.

#### Step 4

Thermal compound and qualified heatsink recommended by AMD are a must to avoid CPU overheat damage. For more information about installing your CPU, please refer to the AMD website article "Socket A AMD processor and Heatsink Installation Guide" http://www.amd.com/products/cpg/athlon/pdf/23986.pdf.

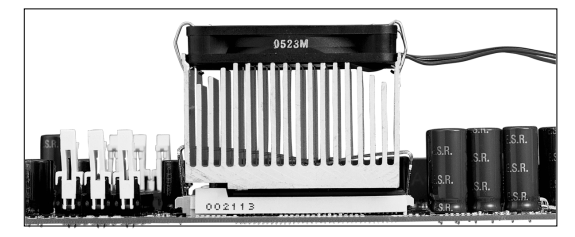

Figure 5

# 3-2 Jumper Settings

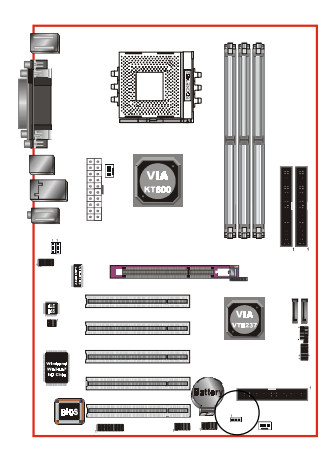

#### JCMOS: Clear CMOS data Jumper

If the CMOS data becomes corrupted or you forgot the supervisor or user password, clear the CMOS data to reconfigure the system back to the default values stored in the ROM BIOS.

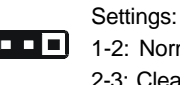

 $\Box$  1-2: Normal (Default) 2-3: Clear CMOS

To CMOS Clear data, please follow the steps below.

- 1. Turn off the system.
- 2. Change the jumper from "1-2" to "2-3" position for a few seconds.
- 3. Replace the jumper on to the "1-2" position.
- 4. Turn on the system and hold down the <Del> key to enter BIOS setup.

# 3-3 System Memory Configuration

### Memory Layout

The mainboard accommodates three PC2100/PC2700/PC3200 184-pin DIMMs (Dual In-line Memory Modules):

- Supports up to 3.0GB of 266/333MHz DDR SDRAM  $\bullet$
- Supports up to 2.0GB of 400MHz DDR SDRAM (see note below)
- Supports unbuffered and non-ECC DIMMs  $\bullet$  .
- Supports configurations defined in the JEDEC DDR DIMM specification  $\bullet$  .

Figure 6 and Table 1 show two possible memory configurations.

 $\leq$ Figure 6

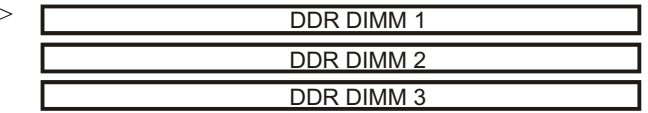

 $\langle \text{Table 1} \rangle$ 

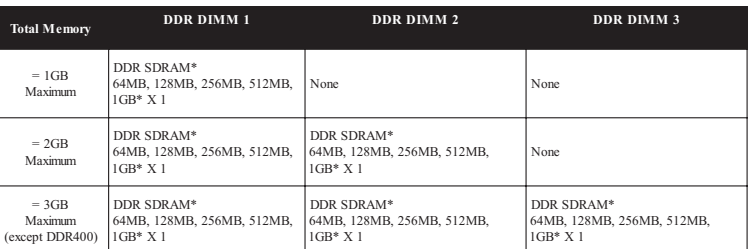

#### NOTES:

- $\bullet$ For DDR400, only up to two slots are guaranteed. Stability and performance with three slots are not guaranteed.
- When FSB is 200MHz, only DDR266 is supported.
- When FSB is  $266/333/400$ MHz, DDR $266/333/400$  are supported.
- Using non-compliant memory with higher bus speeds (overclocking) may severely compromise the integrity of the system.

# **DIMM Module Installation**

Figure 7 displays the notch on the DDR DIMM memory module.

DIMMs have 184 pins and one notch that matches with the DDR DIMM socket. DIMM modules are installed by placing the chip firmly into the socket and pressing straight down as shown in figure 8 until the white clips close and the module fits tightly into the DIMM socket (figure 9).

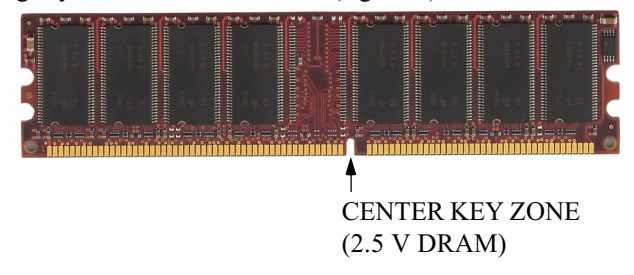

Figure 7 - DIMM notch

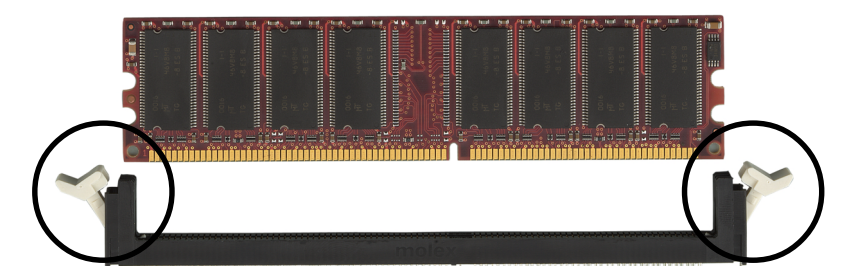

Figure 8 - DIMM module clips before installation

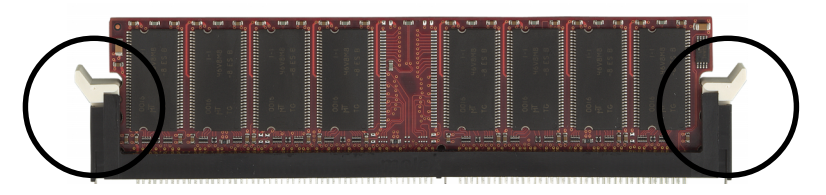

Figure 9 - DIMM module clip after installation

To remove the DIMM module press down the white clips and the module is ejected from the socket.

# 3-4 Expansion Slots

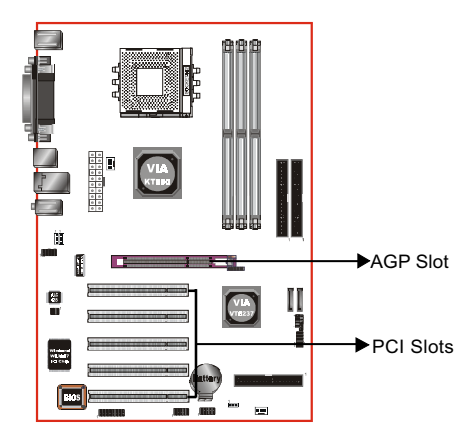

#### **AGP Slot**

The mainboard is equipped with an AGP slot. Make sure you install a card that supports the 1.5V specification.

#### **PCI Slots**

The mainboard is equipped with 5 PCI slots

#### **Installing an Expansion Card**

The steps below assume that the mainboard is already installed in the system chassis.

- $1_{-}$ Make sure the PC and all other peripheral devices connected to its has been powered down.
- $2^{1}$ Disconnect all power cords and cables.
- $\mathcal{E}$ Remove the system unit cover.
- $\overline{4}$ Remove the bracket of the slot that you intend to use. (You need to remove the screw in order to remove the bracket.)
- 5. Align the card above the slot then press it down firmly until it is completely seated in the slot
- 6. Secure the card to the chassis with the screw you removed in step 4.
- $\mathcal{I}$ Replace the system unit cover.
- 8. Power on the PC.
- Enter the BIOS step program to make the necessary settings. 9
- 10. Save the settings and restart the PC.
- 11. Install the software drivers of the expansion cards, if necessary.

#### **AGP Card Installation Caution**

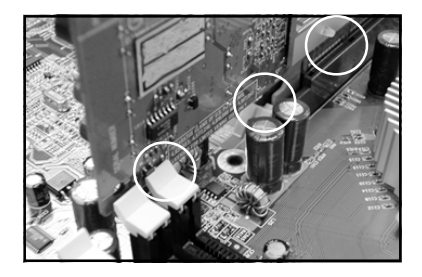

- 1. AGP card component is blocked by DIMM socket lock.
- 2. AGP slot clicker is not locked.
- 3. AGP card edge connector is not inserted properly.

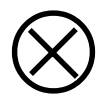

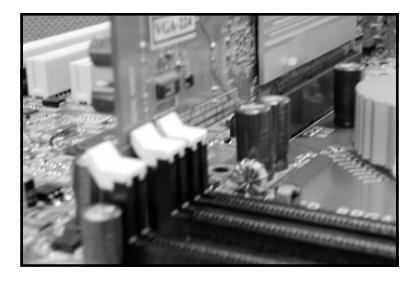

- 1. AGP card component is not blocked by DIMM socket lock.
- 2. AGP slot clicker is locked.
- 3. AGP card edge connector is inserted properly.
- 1. AGP slot clicker is not locked.
- 2. AGP card edge connector is not inserted properly.

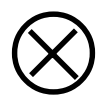

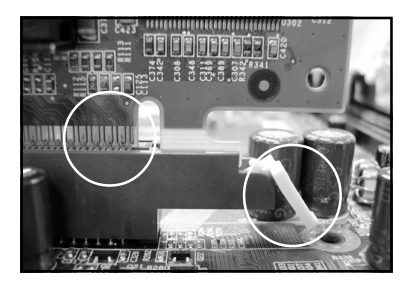

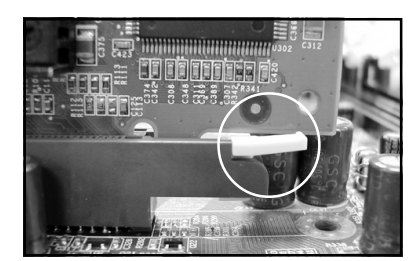

- 1 AGP slot clicker is locked
- 2. AGP card edge connector is inserted properly.

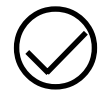

# 3-5 Device Connectors

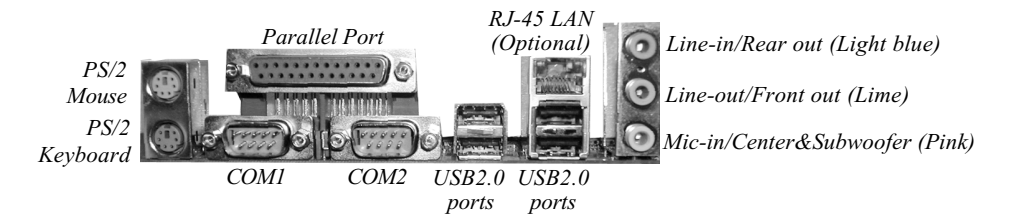

Figure 10 - I/O Ports

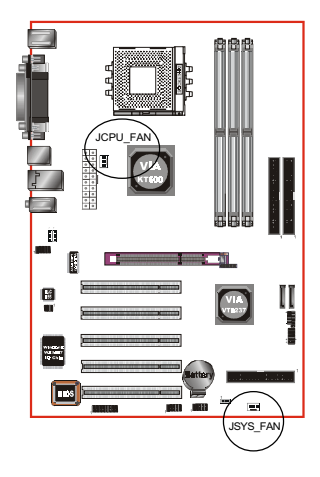

#### **JCPU FAN/ JSYS FAN:**

**CPU/Chassis Fan Power Connectors** 

JCPU FAN: The CPU must be kept cool by using a heatsink with fan assembly.

JSYS FAN: The chassis fan will provide adequate airflow throughout the chassis to prevent overheating the CPU.

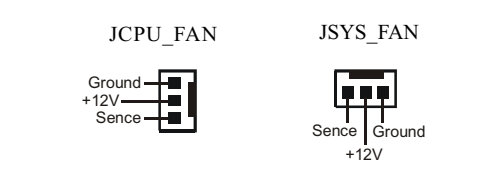

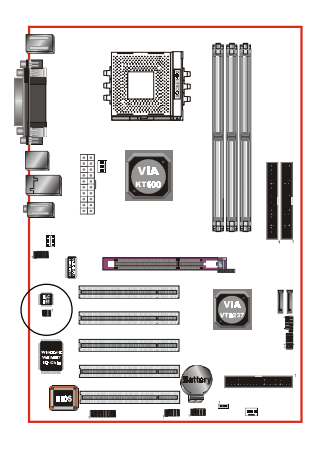

S/PDIF: Sony/Philips Digital InterFace connector This connector links digital audio between the mainboard and your audio devices, such as CD player, sampler or DAT recorder. It allows the digital transmission of audio data in S/PDIF format.

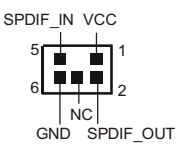

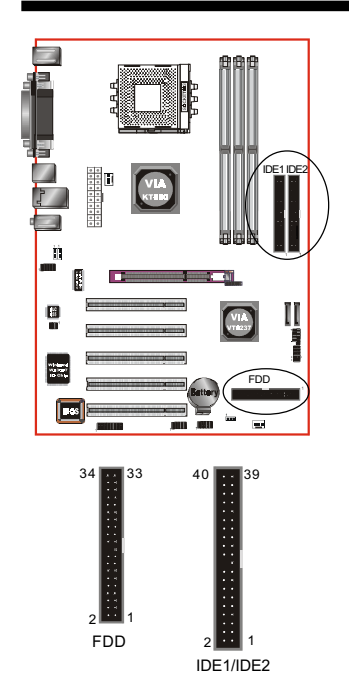

FDD1: Floppy drive Connector This mainboard is equipped with a floppy disk drive connector for connecting up to 2 floppy disk drives.

IDE1/IDE2: Ultra DMA-66/100/133 Primary/Secondary **IDE** Connector This mainboard is equipped with 2 IDE disk connectors for connecting up to 4 ATA-133 IDE drives. It supports PIO and DMA mode operations for

maximum data transfer rate of 133MB/sec per channel.

When use two IDE drives, one must be set to Master mode and the other one to Slave mode. Refer to your disk drive user's manual for information about selecting the proper drive switch settings.

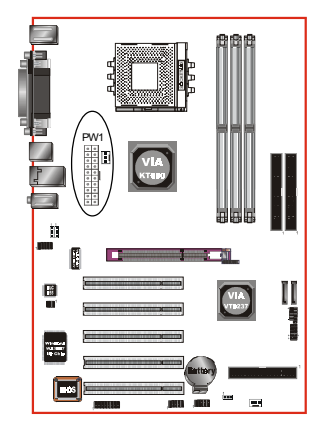

 $PW1:$ 20-pin ATX Power Connector

The mainboard is equipped with a standard 20-pin ATX main power connector for connecting power supply. The plugs of the power cables are designed to fit in only one orientation. Find the proper orientation then insert the plugs into the connectors until they fit in place.

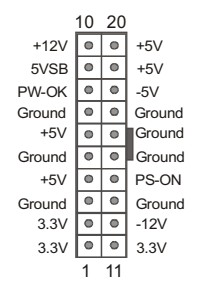

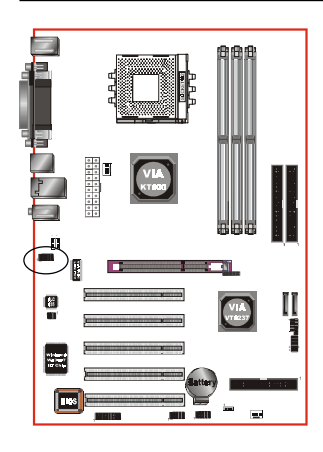

**CFPA:** Front Panel Audio Connector When the jumpers are removed this connector can be used for front panel audio. The front panel line-out phone jack should have a "normal close" switch. Without a phone- plug inserted, the rear panel audio is enabled. With phone plug inserted, the rear panel audio will be disabled.

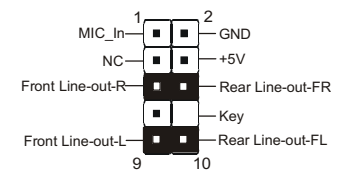

#### **Settings**

Pins (5-6) & (9-10) Short (default): Only the onboard rear panel audio jack can be used.

Pins (5-6) & (9-10) Open: Only front panel audio jack can be used.

In 2-Channel audio mode, Mic-In is shared for both front panel and rear panel. In 6-Channel audio mode, the Mic-In is dedicated for front panel use, and rear panel Mic-In function will switch to Center and Subwoofer support.

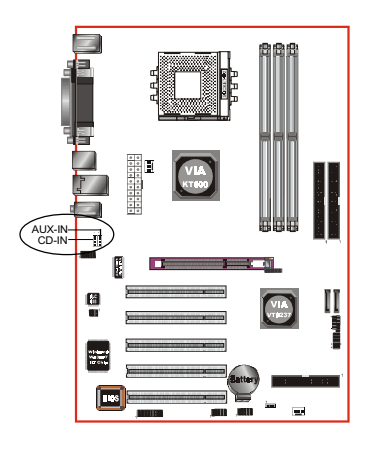

#### **CD-IN/AUX-IN: CD Audio IN Connector**

The CD-IN and AUX-IN connectors are used to receive audio form a CD-ROM drive. TV tuner or MPEG card

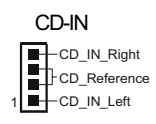

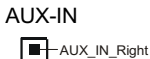

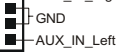

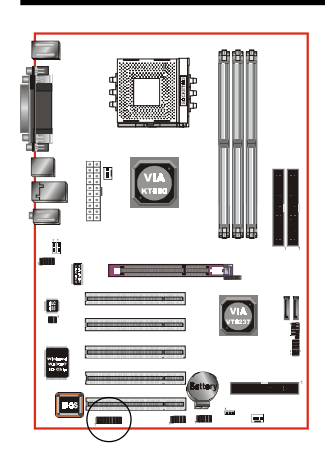

**GAME1:** Game/MIDI connector This port works well with any application that is compatible with the standard PC joystick.

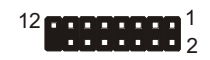

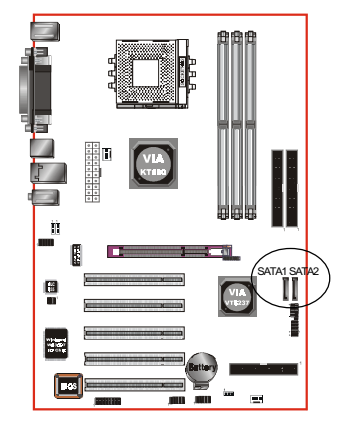

#### **SATA1/SATA2:** Serial ATA Connectors

These connectors enable you to connect two Serial ATA devices that conform to the Serial ATA specification.

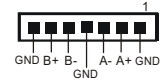

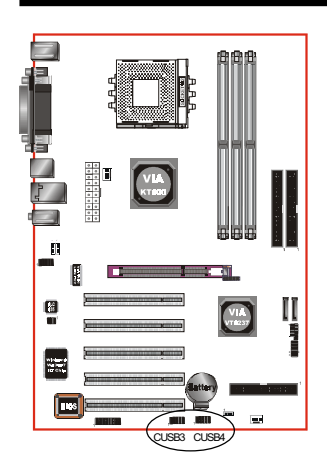

#### CUSB3/CUSB4: Four USB 2.0 ports

This mainboard includes 4 additional onboard USB ports, identified by two 10-pin connector.

If you wish to use the additional USB ports, install the card-edge bracket to the system chassis then insert its cables to this 10-pin connector.

USB2.0 allows data transfer speed up to 480Mbps.

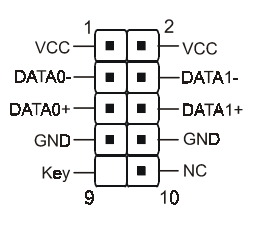

#### **CAUTION!**

Please make sure the USB cable has the same pin assignment. A different pin assignment may cause damage to the system. If you need the USB cable, please contact our retailer

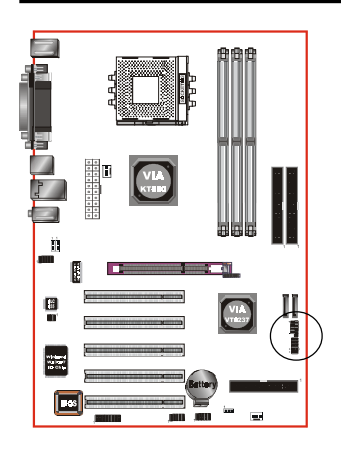

## CFP / CIR / CSPK

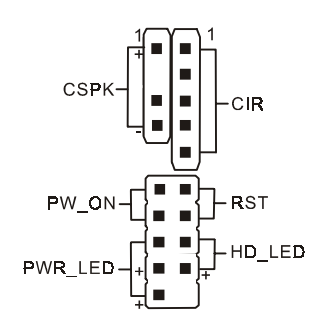

**CFP: Front Panel Connector** 

#### $\bullet$  HD LED

This LED will light up whenever the hard drive is being accessed.

#### ◆ PWR LED

This connects to the power button of the system chassis

#### $\bullet$  RST

This switch allows you to reboot without having to power off the system thus prolonging the life of the power supply or system.

#### • PW ON

This is connected to the power button on the case. Using the Soft-Off by Pwr-BTTN feature, you can choose either Instant Off (turn off system immediately) or 4 sec delay (push the button for 4 seconds to turn off the system). When the system is in 4 sec delay mode, suspend mode is enabled by pushing the button momentarily.

#### **CIR:** IR connector

Connect your IrDA cable to the IR connector.

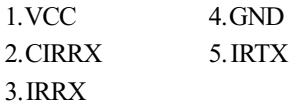

#### **CSPK:** Speaker

Connect to the system's speaker for beeping

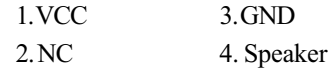

# 3-6 STR (Suspend To RAM) Function

This mainboard supports the STR (Suspend To RAM) power management scheme by maintaining the appropriate power states in the DDR SDRAM interface signals. The power source to the DDR SDRAM is kept active during STR (ACPI S3). Advanced Configuration Power Interface (ACPI) provides many Energy Saving Features for operating systems that support Instant ON and OuickStart<sup>™</sup> function.

- 1. To enable STR functionality to save system power:
	- a. Install ACPI certified add-on cards (such as AGP, LAN, and modem cards).
	- b. In BIOS, under Power Management Setup (refer to Section 4), select "ACPI Suspend Type: S3(STR)" and "USB Port Wake Up Control" (if you have a USB mouse or keyboard device).
	- c Install Windows®  $XP/2000/MF/98SE$
	- d. Restart the system.
	- e. Open the Control Panel Power Management application, and click the Advanced tab. In the Power buttons section, select "Stand By" from the drop-down lists.
- 2. To activate the STR function, click the START button and choose Shut Down. In the Shut Down Windows dialog box, select the Stand By option to enter STR mode

The following are the differences between STR power saving mode and Green (or Suspend) mode:

- a. STR is the most advanced Power Management mode.
- b. STR cuts all the power supplied to peripherals except to memory max. power saving.
- c. STR saves and keeps all on-screen data including any executed applications to DDR SDRAM.
- d. In STR mode, you must push the power button (connected to the onboard PW-On of CFP pin), click your USB mouse buttons, or press your USB keyboard keys to wake up your system to the last display.

# 3-7 CPU Overheating Protection

This mainboard is equipped with CPU Overheating Protection. It will automatically remove power to shutdown the system when CPU temperature reaches approximately  $110^{\circ}$ C. This is to prevent long term damage to the CPU from overheating. When this happens, the speaker produces a sustained beep sound and the system will not be able to power on. This protection is designed through hardware and no BIOS setup is required.

To power on your system again,

- Unplug the ATX power cord (or turn off the ATX power supply Step 1: switch)
- Wait a few minutes for the CPU to cool. Step 2:
- Step  $3:$ Check that the CPU heatsink and cooling fan assembly is properly installed. Be careful when touching the heatsink as it may be hot.
- Plug back the ATX power cord (or turn on the ATX power supply Step  $4$ : switch) and power -on the system.

If the beeping sound persists, repeat Step 1 to remove the power source.

#### Note: The CPU Overheating Protection will function only if the CPU is designed with an internal thermal diode. AMD Athlon XP or later CPUs is equipped with internal thermal diode.

# Page Left Blank

# Section 4 **BIOS SETUP**

## Main Menu

The ROM BIOS provides a built-in Setup program which allows user to modify the basic system configuration and hardware parameters. The modified data is stored in a battery-backed CMOS, so that data will be retained even when the power is turned off. In general, the information saved in the CMOS RAM will stay unchanged unless there is a configuration change in the system, such as hard drive replacement or a device is added.

It is possible for the CMOS battery to fail causing CMOS data loss. If this happens you will need install a new CMOS battery and reconfigure your BIOS settings.

The BIOS setup screen and description are for reference only, and may not exactly match what you see on your screen. The contents of BIOS are subject to change without notice. Please visit our website for updates.

#### To enter the Setup Program:

Power on the computer and press the <Del> key during the POST (Power On Self Test). The BIOS CMOS SETUP UTILITY opens.

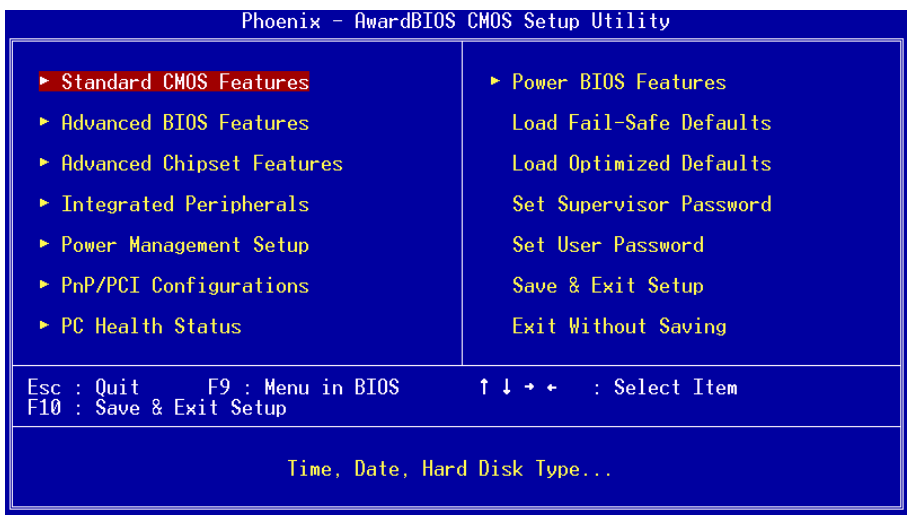

Figure 1: CMOS Setup Utility

The main menu displays all the major selection items. Select the item you need to reconfigure. The selection is made by moving the cursor (press any direction (arrow key) to the item and pressing the 'Enter' key. An on-line help message is displayed at the bottom of the screen as the cursor is moved to various items which provides a better understanding of each function. When a selection is made, the menu of the selected item will appear so that the user can modify associated configuration parameters.

# 4-1 Standard CMOS Setup

Choose "STANDARD CMOS FEATURES" in the CMOS SETUP UTILITY Menu (Figure 2). Standard CMOS Features Setup allows the user to configure system settings such as the current date and time, type of hard disk drive installed, floppy drive type, and display type. Memory size is auto-detected by the BIOS and displayed for your reference. When a field is highlighted (use direction keys to move the cursor and the <Enter> key to select), the entries in the field can be changed by pressing the  $\langle PgDn \rangle$  or the  $\langle PgUp \rangle$  key.

| Phoenix - AwardBIOS CMOS Setup Utility<br>Standard CMOS Features                                                                  |                                                                           |                                                      |
|----------------------------------------------------------------------------------------------------|---------------------------------------------------------------------------|------------------------------------------------------|
| $Date \ (mm:dd:yy)$<br>Time (hh:mm:ss)                                                                                            | Wed. $Apr$ 2 2003<br>11 : 9 : 37                                          | Item Help                                            |
|                                                                                                    |                                                                           | Menu Level<br>Þ.                                     |
| $\triangleright$ IDE Primary Master<br>► IDE Primary Slave<br>$\blacktriangleright$ IDE Secondary Master<br>► IDE Secondary Slave |                                                                           | Change the day, month,<br>year and century           |
| Drive A<br>Drive B                                                                                                    | [1.44M, 3.5 in.]<br>[None]                                                |                                                      |
| Video<br>Halt On                                                                                                    | [EGA/VGA]<br>[All . But Keyboard]                                         |                                                      |
| Base Memory<br>Extended Memory<br>Total Memory                                                                                    | 640K<br>65472K<br>1024K                                                   |                                                      |
| F5: Previous Values                                                                                                    | 1↓→←:Move Enter:Select +/-/PU/PD:Value F10:Save<br>F6: Fail-Safe Defaults | ESC: Exit F1: General Help<br>F7: Optimized Defaults |

Figure 2: Standard CMOS Setup

Notes:

- If the hard disk Primary Master/Slave and Secondary Master/Slave are set to Auto, the hard disk size and model will be auto-detected.
- $\bullet$ The "Halt On:" field is used to determine when the BIOS will halt the system if an error occurs.
- Floppy 3 Mode support is a mode used to support a special 3.5-inch drive used in Japan. This is a 3.5-inch disk that stores 1.2 MB. The default setting for this is disabled.

# 4-2 Advanced BIOS Features

Selecting the "ADVANCED BIOS FEATURES" option in the CMOS SETUP UTILITY menu allows users to change system related parameters in the displayed menu. This menu shows all of the manufacturer's default values for the board.

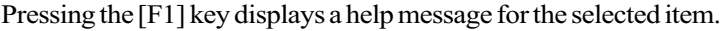

| Phoenix - AwardBIOS CMOS Setup Utility<br>Advanced BIOS Features                                                                                                    |                                                                                                    |                                                                     |  |
|----------------------------------------------------------------------------------------------------|----------------------------------------------------------------------------------------------------|---------------------------------------------------------------------|--|
| ► Hard Disk Boot Priority<br>Virus Warning<br>CPU Internal Cache<br>External Cache<br>CPU L2 Cache ECC Checking [Enabled]<br>Ouick Power On Self Test [Enabled]<br><b>First Boot Device</b><br>Second Boot Device<br>Third Boot Device<br>Boot Other Device<br>Swap Floppy Drive<br>Boot Up NumLock Status<br>Gate A20 Option<br>Security Option<br>APIC Mode<br>Video BIOS Shadow<br>Full Screen L0GO Show | <b>[Press Enter]</b><br>[Disabled]<br>[Enabled]<br>[Enabled]<br>[Floppy]<br>[Hard Disk]<br>[LS120]<br>[Fnabled]<br>[Disabled]<br>[0n]<br>[Fast]<br>[Setup]<br>[Enabled]<br>[Enabled]<br>[Enabled] | Item Help<br>Menu Level<br>Select Hard Disk Boot<br>Device Priority |  |
|                                                                                                    |                                                                                                    |                                                                     |  |
| 1↓→←:Move Enter:Select +/-/PU/PD:Value F10:Save<br><b>F5: Previous Values</b>                                                                                                    | F6: Fail-Safe Defaults                                                                                                    | ESC: Exit F1: General Help<br>F7: Optimized Defaults                |  |

Figure 3: BIOS Features Setup

#### **Hard Disk Boot Priority**

This item allows you to select the hard disk boot priority.

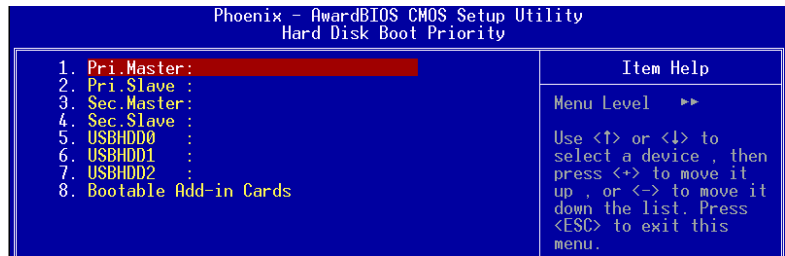

#### **Virus Warning**

During and after system boot up, any attempt to write to the boot sector or partition table of the hard disk drive halts the system and an error message appears. You should then run an anti-virus program to locate the virus. Keep in mind that this feature protects only the boot sector, not the entire hard drive. The default is Disabled.

- **Enabled:** Activates automatically when the system boots up causing a warning message to appear when anything attempts to access the boot sector.
- **Disabled:** No warning message appears when anything attempts to access the boot sector
	- **Note:** Many disk diagnostic programs that access the boot sector table can trigger the virus warning message. If you plan to run such a program, we recommend that you first disable the virus warning.

#### **CPU Internal Cache**

This controls the status of the processor's internal cache area. The default is Enabled

Options: Enabled, Disabled.

#### **External Cache**

This controls the status of the external (L2) cache area. The default is Enabled. Options: Enabled, Disabled.

#### **CPU L2 Cache ECC Checking**

This item allows you to enable/disable CPU L2 Cache ECC checking. Options: Enabled, Disabled.
#### **Quick Power On Self Test**

This category speeds up the Power On Self Test (POST). The default is Enabled. **Enabled:** This setting will shorten or skip of the items checked during POST. Disabled: Normal POST.

#### **First /Second/Third/Other Boot Device**

The BIOS attempts to load the operating system from the devices in the sequence selected in these items.

Options: Floppy, LS120, CDROM, ZIP100, USB-FDD, USB-ZIP, USB-CDROM, LAN, Disabled

#### **Boot Other Device**

When enabled, the system searches all other possible locations for an operating system if it fails to find one in the devices specified under the first, second, and third boot devices. The default is Enabled.

Options: Enabled, Disabled.

#### **Swap Floppy Drive**

This will swap your physical drive letters  $A \& B$  if you are using two floppy disks. Options: Enabled, Disabled.

#### **Boot Up NumLock Status**

This controls the state of the NumLock key when the system boots. The default is On.

**On:** The keypad acts as a 10-key pad.

**Off:** The keypad acts like cursor keys.

## **Gate A20 Option**

This refers to the way the system addresses memory above 1 MB (extended memory).

- Normal: The A20 signal is controlled by the keyboard controller or chipset hardware.
- Fast: The A20 signal is controlled by Port 92 or chipset specific method.

#### **Security Option**

This category allows you to limit access to the System and Setup, or just to Setup.

- System: The system will not boot and the access to Setup will be denied if the correct password is not entered at the prompt.
- Setup: The system will boot; but the access to Setup will be denied if the incorrect password is not entered at the prompt.

# **BIOS**

## **APIC Mode**

This item allows you to enable APIC (Advanced Programmable Interrupt Controller) functionality. APIC is an Intel chip that provides symmetric multiprocessing (SMP) for its Pentium systems. The default is Disabled. Options: Enabled, Disabled.

#### **Video BIOS Shadow**

This option allows video BIOS to be copied into RAM. Video Shadowing will increase the video performance of your system. Options: Enabled, Disabled.

#### **Full Screen LOGO Show**

This item allows you determine Full Screen LOGO display during POST. Options: Enabled, Disabled.

# 4-3 Advanced Chipset Features

Choose the "ADVANCED CHIPSET FEATURES" option in the CMOS SETUP UTILITY menu to display following menu.

| Phoenix - AwardBIOS CMOS Setup Utility<br>Advanced Chipset Features                                       |                                                        |                                                    |
|----------------------------------------------------------------------------------------------------|--------------------------------------------------------|----------------------------------------------------|
| ► DRAM Clock/Drive Control -<br>► AGP & P2P Bridge Control<br>$\blacktriangleright$ CPU & PCI Bus Control | <b>IPress Enterl</b><br>[Press Enter]<br>[Press Enter] | Item Help                                          |
|                                                                                                    |                                                        | Menu Level                                         |
| System BIOS Cacheable<br>Video RAM Cacheable                                                              | [Disabled]<br>[Disabled]                               |                                                    |
|                                                                                                    |                                                        |                                                    |
|                                                                                                    |                                                        |                                                    |
| 1↓→←:Move Enter:Select  <br><b>F5: Previous Values</b>                                                    | +/-/PU/PD:Value F10:Save<br>F6: Fail-Safe Defaults     | ESC:Exit F1:General Help<br>F7: Optimized Defaults |

Figure 4: Chipset Features Setup

#### **System BIOS Cacheable**

This item allows the system to be cached in memory for faster execution. The default is Enabled.

Options: Disabled, Enabled.

#### **Video RAM Cacheable**

This option allows the CPU to cache read/writes of the video RAM. The default is Enabled.

Options: Disabled, Enabled.

## ▶ DRAM Clock / Drive Control

Scroll to DRAM Clock/Drive Control and press <Enter>. The following screen appears:

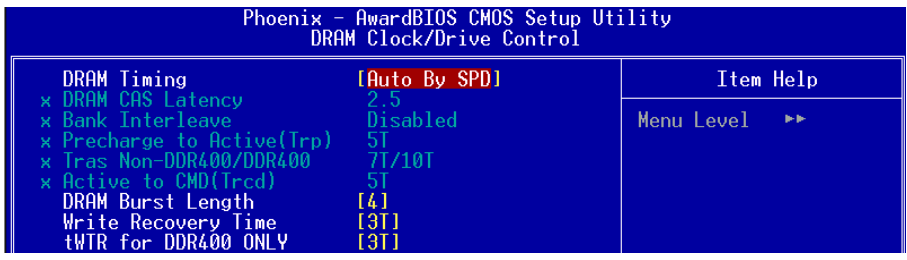

#### **DRAM Timing**

For setting DRAM Timing select By SPD to follow SDRAM Serial Presence Detect Specification.

Options: Manual, Auto by SPD, Turbo, Ultra.

#### **DRAM CAS Latency**

Enables you to select the CAS latency time. The value is set at the factory depending on the DRAM installed. Do not change the values in this field unless you change specifications of the installed DRAM and DRAM clock from DRAM Timing Selectable. The default is set by SPD (see 'DRAM Timing'). Options: 1.5, 2, 2.5, 3.

#### **Bank Interleave**

The item allows you to set how many banks of SDRAM support in your mainboard. Default is by SPD.

Options: 2 Bank, 4 Bank, Disabled.

#### Precharge to Active (Trp)

This item refers to the number of cycles required to return data to its original location to close the bank or the number of cycles required to page memory before the next bank activate command can be issued. The default is by DRAM SPD. Options: 3T, 2T, 4T, 5T.

#### Tras Non-DDR400/DDR400

This item sets tRAS Non-DDR400/DDR400 timing. The default is by DRAM SPD. Options: 6T/8T, 7T/10T, 5T/6T, 8T/12T.

## **Active to CMD (Trcd)**

This item sets the timing parameters for the system memory such as the CAS (Column Address Strobe) and RAS (Row Address Strobe). The default is by DRAM SPD. Options: 3T, 2T, 4T, 5T.

#### **DRAM Burst Length**

This item sets the DRAM Burst Length. Options: 4, 8.

#### **Write Recovery Time**

This item sets the DRAM Write Recovery Time. Options: 2T, 3T.

#### **tWTR for DDR400 ONLY**

tWTR Timing Control for DDR400 only. Options: 1T, 3T, 2T.

# ▶ AGP & P2P Bridge Control

Scroll to AGP & P2P Bridge Control and press <Enter>. The following screen appears:

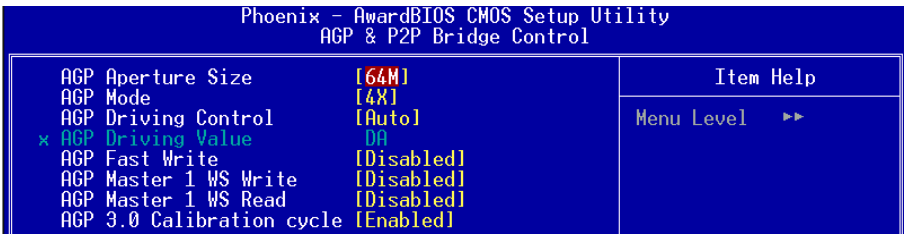

#### **AGP Aperture Size (MB)**

This item defines the size of the aperture if you use an AGP graphics adapter. It refers to a section of the PCI memory address range used for graphics memory. Options: 4M, 8M, 16M, 32M, 64M, 128M, 256M, 512 M, 1G.

#### **AGP Mode**

Chipset AGP Mode support. Options: 1X, 2X, 4X.

# **BIOS**

#### **AGP Driving Control**

This item allows you to adjust the AGP driving force. Choose "Manual" to key in a AGP Driving Value in the next selection. This field is recommended to set in "Auto" for avoiding any error in your system.

Options: Auto, Manual.

#### **AGP Fast Write**

Selecting Enabled allows to use Fast Write Protocol for 4X/8X AGP card. Options: Enabled, Disabled.

#### **AGP Master 1 WS Write**

When Enabled, Writes to the AGP (Accelerated Graphics Port) are executed with one wait states.

Options: Enabled, Disabled.

#### **AGP Master 1 WS Read**

When Enabled, Reads to the AGP (Accelerated Graphics Port) are executed with one wait states.

Options: Enabled, Disabled.

#### **AGP 3.0 Calibration cycle**

This item allows you to select AGP 3.0 Calibration cycle function. Options: Enabled, Disabled.

# CPU & PCI Bus Control

Scroll to CPU & PCI Bus Control and press <Enter>. The following screen appears:

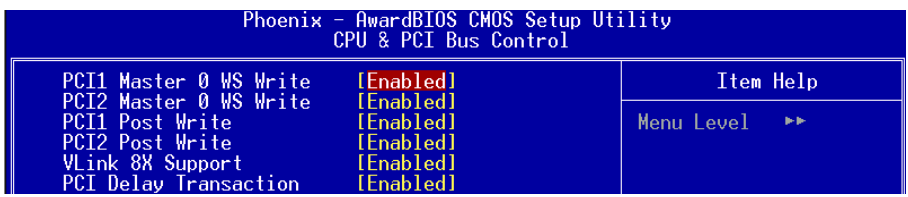

## PCI1/2 Master 0 WS Write

When Enabled, Writes to the PCI bus are commanded with zero wait states.

Options: Enabled, Disabled.

## **PCI1/2 Post Write**

Enables CPU to PCI bus POST write. Options: Enabled, Disabled.

## **VLink 8X Support**

Enables VLink 8X support. Options: Enabled, Disabled.

## **PCI Delay Transaction**

The chipset has an embedded 32-bit posted write buffer to support delay transactions cycles. Select Enabled to support compliance with PCI specification version 2.2. Options: Enabled, Disabled.

# 4-4 Integrated Peripherals

| Phoenix - AwardBIOS CMOS Setup Utility<br>Integrated Peripherals                                          |                                                    |                                                    |  |
|----------------------------------------------------------------------------------------------------|----------------------------------------------------|----------------------------------------------------|--|
| ► VIA OnChip IDE Device<br>VIA OnChip PCI Device<br>[Press Enter]<br>SuperIO Device<br>Init Display First | [Press Enter]                                      | Item Help                                          |  |
|                                                                                                    | [Press Enter]<br>[PCI Slot]                        | Menu Level                                         |  |
| VIA SATA IDE RAID                                                                                         | [Auto]                                             |                                                    |  |
|                                                                                                    |                                                    |                                                    |  |
|                                                                                                    |                                                    |                                                    |  |
|                                                                                                    |                                                    |                                                    |  |
|                                                                                                    |                                                    |                                                    |  |
|                                                                                                    |                                                    |                                                    |  |
| 1↓→←:Move Enter:Select<br>F5: Previous Values                                                             | +/-/PU/PD:Value F10:Save<br>F6: Fail-Safe Defaults | ESC:Exit F1:General Help<br>F7: Optimized Defaults |  |

Figure 5: Integrated Peripherals

#### **Init Display First**

If two video cards are used (1 AGP and 1 PCI) this specifies which one will be the primary display adapter. The default is PCI Slot. Options: PCI Slot, AGP.

#### **VIA SATA IDE RAID (Optional)**

Enables the onboard Serial ATA feature. Options: Enabled, Disabled, Auto.

# ▶ VIA OnChip IDE Device

Scroll to VIA Onchip IDE Device and press <Enter>. The following screen appears:

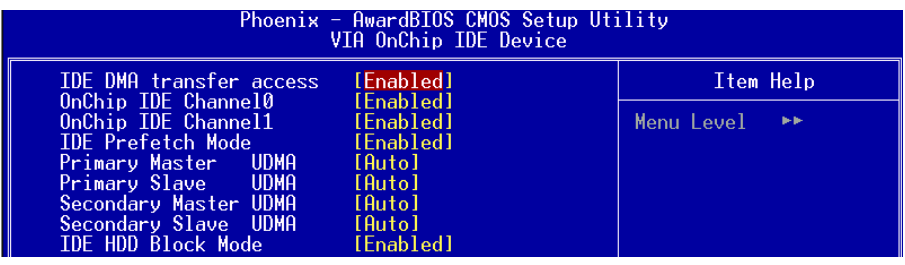

#### **IDE DMA transfer access**

Automatic data transfer between system memory and IDE device with minimum CPU intervention. This improves data throughput and frees CPU to perform other tasks. Options: Enabled, Disabled.

#### **OnChip IDE Channel0/1**

The integrated peripheral controller contains an IDE interface with support for two IDE channels. Select "Enabled" to activate each channel separately.

Options: Enabled, Disabled.

Note: If you do not use the onboard IDE connector, then you will need to set the Onboard Primary PCI IDE and Onboard Secondary PCI IDE to "Disabled".

#### **IDE** Prefetch Mode

Selecting "Enabled" reduces latency between each drive read/write cycle, but may cause instability in IDE subsystems that cannot support such fast performance. If you are getting disk drive errors, try setting this value to Disabled. This field does not appear when the Internal PCI/IDE field, above, is Disabled. Options: Enabled, Disabled.

#### **Primary/Secondary Master/Slave UDMA**

Select the mode of operation for the IDE drive. Ultra DMA-33/66/100/133 implementation is possible only if your IDE hard drive supports it and the operating environment includes a DMA driver. If your hard drive and your system software both support Ultra DMA-33/66/100/133, select Auto to enable UDMA mode by BIOS. Options: Auto, Disabled.

#### **IDE HDD Block Mode**

Block mode is also called block transfer, multiple commands, or multiple sector read/ write. If your IDE hard drive supports block mode (most new drives do), select Enabled for automatic detection of the optimal number of block read/writes per sector the drive can support.

Options: Enabled, Disabled.

# ▶ VIA Onchip PCI Device

Scroll to VIA Onchip PCI Device and press <Enter>. The following screen appears:

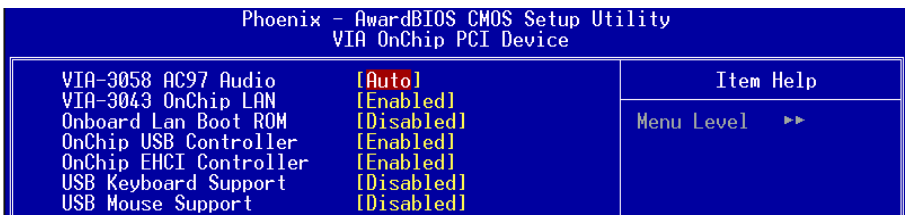

#### **VIA-3058 AC97 Audio**

This item allows you to disable the chipset on-chip support for AC97 Audio. Options: Auto, Disabled.

#### **VIA-3043 Onchip LAN (Optional)**

Enables the onboard LAN feature. The default is Enabled. Options: Enabled, Disabled.

#### **Onboard Lan Boot ROM (Optional)**

Enable/disable the onboard LAN Boot ROM. The default is Disabled. Options: Enabled, Disabled.

#### **Onchip USB Controller**

Enables the USB controller. Options: Enabled, Disabled.

#### **Onchip EHCI Controller**

Enables the EHCI (USB2.0) controller. Options: Enabled, Disabled.

#### **USB Keyboard Support**

Enable/disable support for USB keyboard. Options: Enabled, Disabled.

#### **USB Mouse Support**

Enable/disable support for USB mouse. Options: Enabled, Disabled.

# ▶ Super IO Chip Setup

Scroll to Super IO Chip Setup and press <Enter>. The following screen appears:

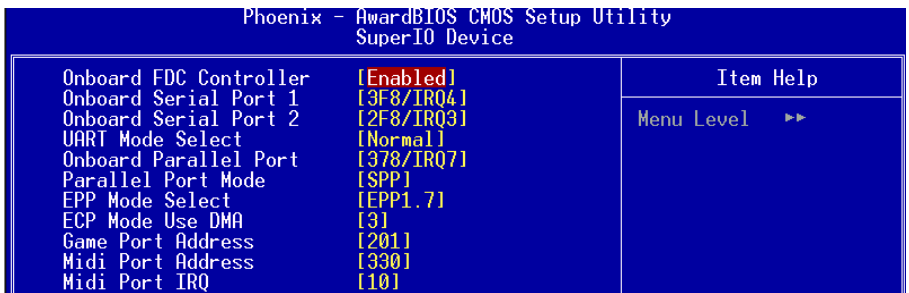

#### **Onboard FDC Controller**

Select Enabled if your system has a floppy disk controller (FDC) installed on the system board and you wish to use it. If you install add-in FDC or the system has no floppy drive, select Disabled in this field.

Options: Enabled, Disabled.

#### **Onboard Serial Port 1/2**

Select an address and corresponding interrupt for the first and second serial ports. Options: 3F8/IRQ4, 2E8/IRQ3, 3E8/IRQ4, 2F8/IRQ3, Disabled, Auto.

#### **UART Mode Select**

This field is to configure which IR mode the 2nd serial port should use. Options: Normal, IrDA and ASKIR.

#### **Onboard Parallel Port**

This field allows the user to configure the LPT port. Options: 378/IRQ7, 278/IRQ5, 3BC/IRQ7, Disabled.

# **BIOS**

#### **Parallel Port Mode**

This field allows the user to select the parallel port mode. Options: SPP, EPP, ECP, ECP+EPP, Normal.

#### **EPP Mode Select**

This item allows you to determine the IR transfer mode of onboard I/O chip. Options: EPP1.9, EPP1.7.

#### **ECP Mode USE DMA**

This field allows the user to select DMA1 or DMA3 for the ECP mode. Options: DMA1, DMA3.

#### **Game Port Address**

Select an address for the Game port. Options: 201, 209, Disabled.

#### **Midi Port Address**

Select an address for the Midi port. Options: 290, 300, 330, Disabled.

#### **Midi Port IRQ**

Select an interrupt for the Midi port. Options: 5, 10.

# 4-5 Power Management Setup

Choose the "POWER MANAGEMENT SETUP" in the CMOS SETUP UTILITY to display the following screen. This menu allows the user to modify the power management parameters and IRQ signals. In general, these parameters should not be changed unless it's absolutely necessary.

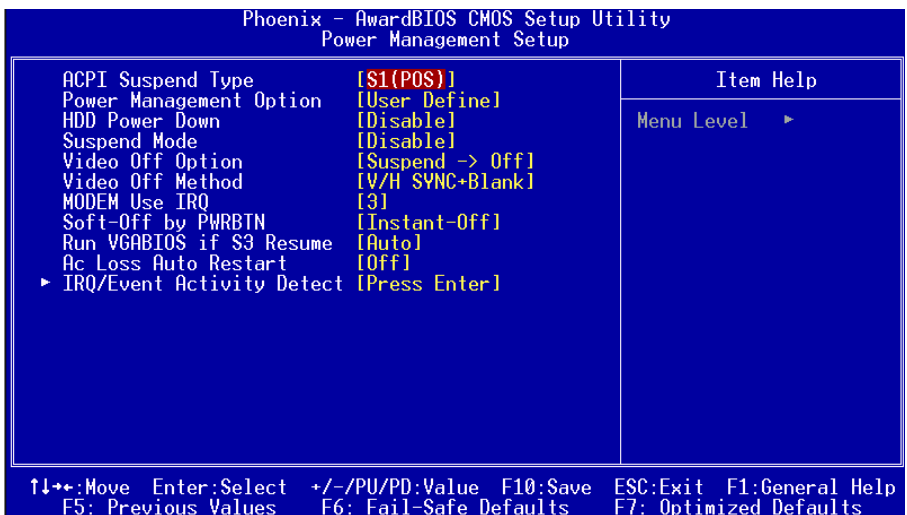

Figure 6: Power Management

## **ACPI Suspend Type**

This item allows you to select S1(POS) or S3(STR) function. Options: S1(POS), S3(STR), S1&S3.

## **Power Management Option**

Use this to select your Power Management selection. The default is User define.

- Maximum power savings. Inactivity period is 1 minute in each mode. Max.saving:
- Min. saving: Minimum power savings. Inactivity period is 1 hour in each mode.

User define: Allows user to define PM Timers parameters to control power saving mode.

#### **HDD Power Down**

When enabled and after the set time of system inactivity, the hard disk drive will be powered down while all other devices remain active.

Options: Enabled,  $1min \sim 15min$ .

# **BIOS**

#### **Suspend Mode**

enabled and after the set time of system inactivity, all devices except the CPU will be shut off.

Options: Enabled, 1, 2, 4, 6, 8, 10, 20, 30, 40 min and 1 hour.

## **Video Off Option**

When enabled, this feature allows the VGA adapter to operate in a power saying mode. Always On: Monitor will remain on during power saving modes. Suspend->Off: Monitor blanked when the systems enters the suspend mode.

## **Video Off Method**

This option allows you to select how the video will be disabled by the power management. The default is V/H Sync + Blank

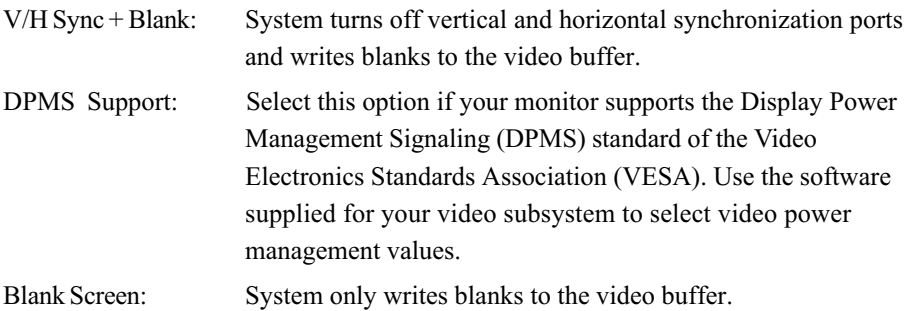

## **MODEM Use IRO**

Name the interrupt request (IRQ) line assigned to the modem (if any) on your system. Activity of the selected IRQ always awakens the system. Default is IRQ 3. Options: N/A, 3, 4, 5, 7, 9, 10, 11

## **Soft-Off by PWRBTN**

Pressing the power button for more than 4 seconds forces the system to enter the Soft-Off state when the system has "hung." The default is Instant-off. Options: Delay 4 Sec, Instant-Off.

## **Run VGABIOS if S3 Resume**

This determines whether or not to enable the system to run the VGA BIOS when resuming from  $S3(STR)$  or  $S1&S3$ .

Options: Auto, Yes, No.

#### **AC Loss Auto Restart**

Configures the system to auto-restart or remain off after a power interrupt.

Off: System remains off after a power interrupt.

On: System always restarts after a power interrupt.

Auto: Depends on whether the system was safely shutdown before power failure.

# ▶ IRQ/Event Activity Detect

Scroll to IRQ/Event Activity Detect and press <Enter>. The following screen appears:

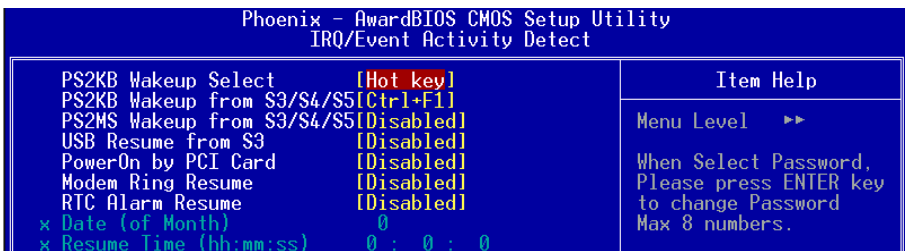

## **PS2KB Wakeup Select**

This item allows you to select Hot Key or Password to wake-up the system by PS2 Keyboard. When select Password, please press ENTER key to change password max 8 numbers.

Options: Hot key, Password.

## PS2KB Wakeup form S3/S4/S5

This item allows you to set a Hot Key to wake-up the system by PS2 Keyboard. Options: Disabled, Ctrl+F1, Ctrl+F2, Ctrl+F3, Ctrl+F4, Ctrl+F5, Ctrl+F6, Ctrl+F7, Ctrl+F8, Ctrl+F9, Ctrl+F10, Ctrl+F11, Ctrl+F12, Power, Wake, Any key. Note: Power and Wake are Windows98 Keyboard button.

## PS2MS Wakeup form S3/S4/S5

This item allows you to wake-up the system by PS2 Mouse. Options: Enabled, Disabled.

#### **USB Resume from S3**

This item allows you to wake-up the system by USB device when you save the computer power at S3.

Options: Enabled, Disabled.

#### **PowerOn by PCI Card**

An input signal form PME on the PCI card awakens the system from a soft off state. Options: Enabled, Disabled.

#### **Modem Ring Resume**

When set to Enabled, any event occurring to the Modem Ring will awaken a system which has been powered down.

Options: Enabled, Disabled.

#### **RTC Alarm Resume**

When set to *Enable rtc alarm resume*, you could set the date (of month) and timer (hh:mm:ss), any event occurring at will awaken a system which has been powered down.

# 4-6 PNP/PCI Configuration

This page lets the user to modify the PCI/ISA IRQ signals when various PCI cards are inserted.

WARNING: Conflicting IRO's may cause the system to not find certain devices.

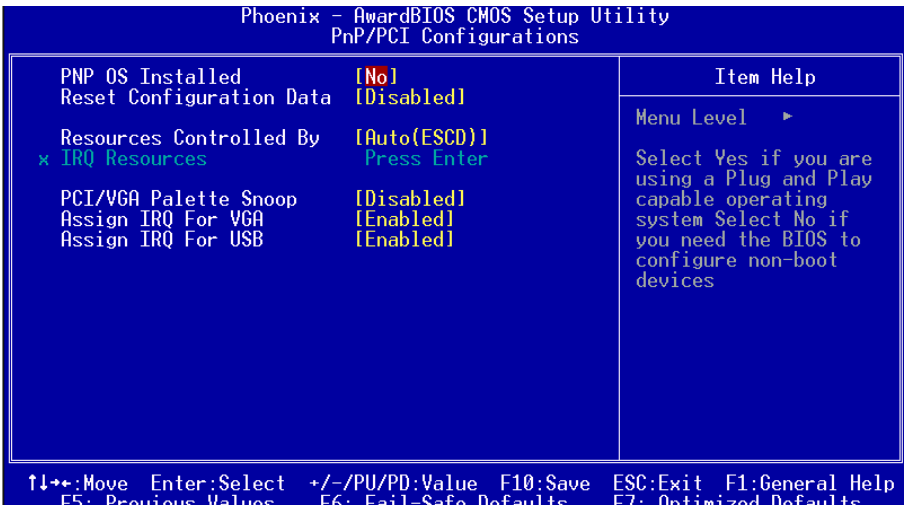

Figure 7: PNP/PCI Configuration Setup

#### **PNP OS Installed**

Select "Yes" if you have a PNP OS installed on your system. The default is No. Options: Yes, No.

#### **Reset Configuration Data**

This setting allows you to clear ESCD data. The default is Disabled

- Disabled: Normal Setting.
- **Enabled:** If you have plugged in some Legacy cards to the system and they were recorded into ESCD (Extended System Configuration Data), you can set this field to Enabled in order to clear ESCD

#### **Resources Controlled By**

Determines what controls system PNP/PCI resources. The default is Auto (ESCD).

- Manual: PNP Card's resources are controlled manually. The "IRQ Resources" field becomes available and you can set which IRQ-X and DMA-X are assigned to PCI and onabord devices.
- BIOS assigns the interrupt resource automatically. Auto:

#### **PCI/VGA Palette Snoop**

This item is designed to overcome problems that may be caused by some nonstandard VGA cards. This board includes a built-in VGA system that does not require palette snooping therefore you must leave this item disabled. Options: Enabled, Disabled.

#### **Assign IRQ For VGA**

This item requests BIOS to assign an IRQ for the VGA. Selecting "Disabled" will free the IRQ for use by other devices.

Options: Enabled, Disabled.

#### **Assign IRQ For USB**

This item requests BIOS to assign an IRQ for the USB port. If you have not connected any USB device, selecting "Disabled" will free the IRQ for use by other devices.

Options: Enabled, Disabled.

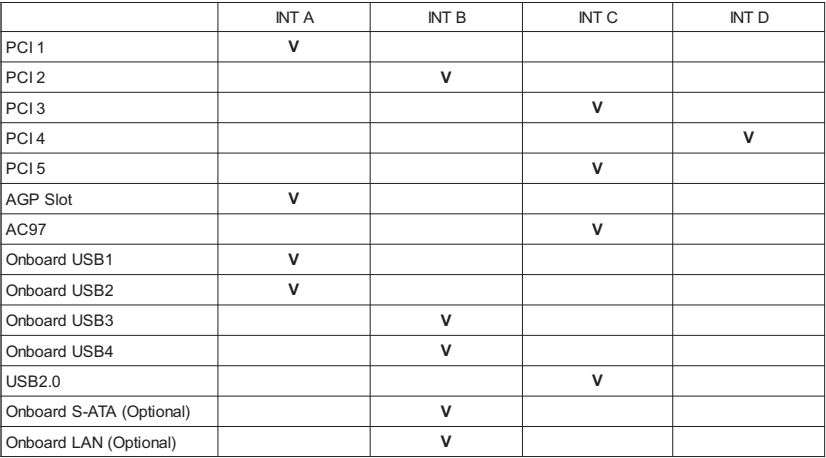

#### Interrupt requests are shared as shown below:

#### **IMPORTANT!**

Using PCI cards on shared IRQ slots, make sure its drivers support "Shared IRQ" or that the cards do not need IRQ assignments. IRQ conflicts between the two PCI groups will make the system unstable or cards inoperable.

# 4-7 PC Health Status

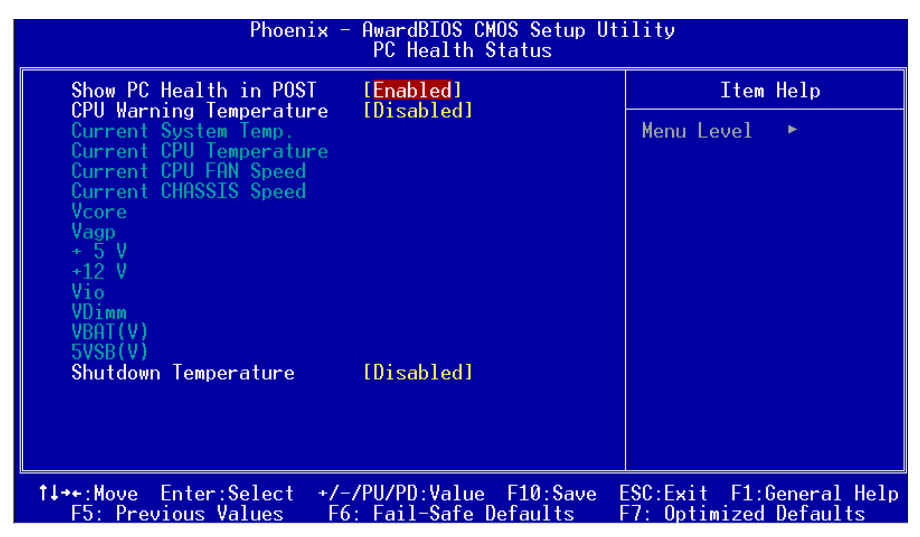

Figure 8: PC Health Status

#### **Show PC Health in POST**

When this function is enabled the PC Health information is displayed during the POST (Power On Self Test).

Options: Disabled, Enabled.

#### **CPU Warning Temperature**

Sets the temperature at which the computer will respond to an overheating CPU. Options: Disabled,  $50^{\circ}$ C/122<sup>o</sup>F ~  $70^{\circ}$ C/158<sup>o</sup>F.

#### **Current System/CPU Temperature**

Displays the current system/CPU temperature.

#### **Current CPU/Chassis FAN Speed**

Displays the current speed of the CPU and chassis fan speed in RPMs.

#### Vcore

The voltage level of the CPU(Vcore).

#### Vagp

The voltage level of power supplied to AGP card.

# **BIOS**

#### **VDIMM**

The voltage level of the DRAM.

## **VBAT(V)**

The voltage level of the battery.

## + 5V, +12V, Vio, 5VSB(V)

The voltage level of the switching power supply.

#### **Shutdown Temperature**

This is the temperature that the computer will turn off the power to combat the effects of an overheating system. (requires ACPI to be enabled in Power Management BIOS and ACPI compliant operating system.) The default is Disabled. Options available are 60°C/140°F to 75°C/167°F in increments of 5°C.

# 4-8 Power BIOS Features

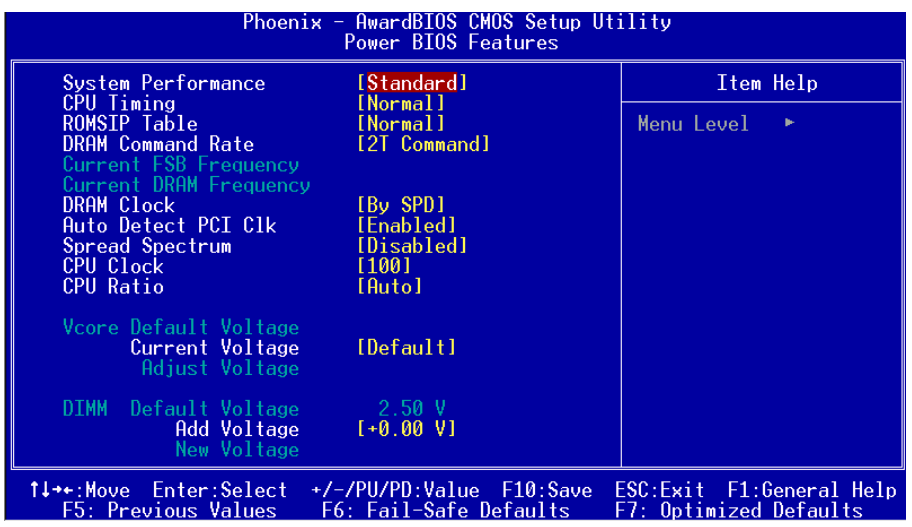

Figure 9: Frequency/Voltage Control

#### **System Performance**

This item will help you to configure your system. We recommend you leave "Standard" at the default value.

Options: Standard, Fast, Fastest, Turbo, Ultra, Expert.

Note: Selecting higher performance may cause instability.

## **CPU Timina**

This item allows you to adjust chipset internal CPU Timing for better performance. Options: Normal, Fast.

#### **ROMSIP Table**

This item can enhance performance. Options: Normal, Fast, Ultra.

#### **DRAM Command Rate**

Setup the timing at each cycle. Options: 1T Command, 2T Command.

#### **Current FSB Frequency**

Display the current CPU front side bus frequency information.

#### **Current DRAM Frequency**

Display the current DRAM frequency information.

#### **DRAM Clock**

This item allows you to select DRAM clock. Options: By SPD, 100MHz, 133MHz, 166MHz, 200MHz.

#### **Auto Detect PCI CIK**

When enabled the mainboard automatically disables the clock source for a PCI slot which does not have a module in it, reducing EMI (ElectroMagnetic Interference). Options: Enabled, Disabled.

#### **Spread Spectrum**

If you enable spread spectrum, it can significantly reduce the EMI (ElectroMagnetic Interference) generated by the system. Options: Disabled, Enabeld.

#### **CPU Clock**

Enables you to set the CPU front side bus speed at increments of 1MHz step. The default is 100 MHz. Press <Enter> to display the following screen:

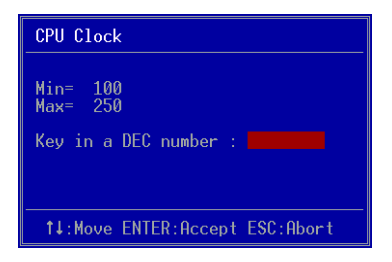

Key in the DEC (decimalism) number for the CPU clock.

## Note: Overclocking failure will cause no display on monitor. At this instant, press "Insert" key to revert back to the initial or default setting to boot up your system.

#### **CPU Ratio**

This item allows you to select the CPU ratio. Options: Auto,  $x6 \sim x13$ .

#### **CPU Vcore Voltage**

This item allows you to set the CPU V core voltage.

Options: Default, 1.400V to 1.850V in 0.025V increment and 1.850V to 2.000V in 0.050V increment. We recommend that you leave this at the default value.

#### **DIMM Voltage**

This item allows you to adjust the DIMM slot voltage.

Options:  $+0.00V$  to  $+0.70V$  in 0.10V increments. We recommend that you leave this at the default value.

# 4-9 Defaults Menu

Selecting "Defaults" from the main menu shows you two options which are described below

#### **Load Fail-Safe Defaults**

When you press <Enter> on this item you get a confirmation dialog box:

```
Load Fail-Safe Defaults (Y/N)? N
```
Pressing 'Y' loads the BIOS default values for the most stable, minimal-performance system operations.

#### **Load Optimized Defaults**

When you press <Enter> on this item you get a confirmation dialog box:

```
Load Optimized Defaults (Y/N)? N
```
Pressing 'Y' loads the default values that are factory settings for optimal performance system operations.

# 4-10 Supervisor/User Password Setting

You can set either supervisor or user password, or both of then. The differences between are:

supervisor password : can enter and change the options of the setup menus. : just can only enter but do not have the right to change the user password options of the setup menus. When you select this function, the following message will appear at the center of the screen to assist you in creating a password.

#### ENTER PASSWORD.

Type the password, up to eight characters in length, and press <Enter>. The password typed now will clear any previously entered password from CMOS memory. You will be asked to confirm the password. Type the password again and press <Enter>. You may also press <Esc> to abort the selection and not enter a password.

To disable a password, just press <Enter> when you are prompted to enter the password. A message will confirm the password will be disabled. Once the password is disabled, the system will boot and you can enter Setup freely.

#### PASSWORD DISABLED.

When a password has been enabled, you will be prompted to enter it every time you try to enter Setup. This prevents an unauthorized person from changing any part of your system configuration.

Additionally, when a password is enabled, you can also require the BIOS to request a password every time your system is rebooted. This would prevent unauthorized use of your computer.

You determine when the password is required within the BIOS Features Setup Menu and its Security option. If the Security option is set to "System", the password will be required both at boot and at entry to Setup. If set to "Setup", prompting only occurs when trying to enter Setup.

# 4-11 Exiting BIOS

## Save & Exit Setup

Pressing <Enter> on this item asks for confirmation:

#### Save to CMOS and EXIT (Y/N)? Y

Pressing "Y" stores the selections made in the menus in  $CMOS - a$  special section of memory that stays on after you turn your system off. The next time you boot your computer, the BIOS configures your system according to the Setup selections stored in CMOS. After saving the values the system is restarted again.

## **Exit Without Saving**

Pressing <Enter> on this item asks for confirmation:

#### Ouit without saving  $(Y/N)$ ? Y

This allows you to exit Setup without storing in CMOS any change. The previous selections remain in effect. This exits the Setup utility and restarts your computer.

# Page Left Blank

# Section 5 S-ATA RAID CONFIGURATION

# Introduction

This section gives a brief introduction on the RAID-related background knowledge and a brief introduction on VIA SATA RAID Host Controller. For more detailed information, please refer to user's manual in the attached CD.

## **RAID Basics**

RAID (Redundant Array of Independent Disks) is a method of combining two hard disk drives into one logical unit. The advantage of an Array is to provide better performance or data fault tolerance. Fault tolerance is achieved through data redundant operation, where if one drives fails, a mirrored copy of the data can be found on another drive. This can prevent data loss if the operating system fails or hangs. The individual disk drives in an array are called "members". The configuration information of each member is recorded in the "reserved sector" that identifies the drive as a member. All disk members in a formed disk array are recognized as a single physical drive to the operating system.

Hard disk drives can be combined together through a few different methods. The different methods are referred to as different RAID levels. Different RAID levels represent different performance levels, security levels and implementation costs. The RAID levels which the VIA SATA RAID Host Controller supports are RAID 0, 1 and JBOD. The table below briefly introduced these RAID levels.

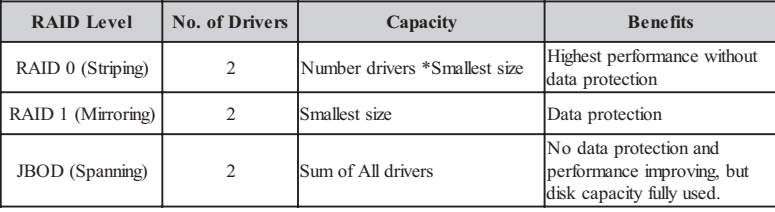

# **RAID 0 (Striping)**

RAID 0 reads and writes sectors of data interleaved between multiple drives. If any disk member fails, it affects the entire array. The disk array data capacity is equal to the number of drive members times the capacity of the smallest member. The striping block size can be set from 4KB to 64KB. RAID 0 does not support fault tolerance.

# **RAID 1 (Mirroring)**

RAID 1 writes duplicate data onto a pair of drives and reads both sets of data in parallel. If one of the mirrored drives suffers a mechanical failure or does not respond, the remaining drive will continue to function. Due to redundancy, the drive capacity of the array is the capacity of the smallest drive. Under a RAID 1 setup, an extra drive called the "spare drive" can be attached. Such a drive will be activated to replace a failed drive that is part of a mirrored array. Due to the fault tolerance, if any RAID 1 drive fails, data access will not be affected as long as there are other working drives in the array.

# **JBOD** (Spanning)

A spanning disk array is equal to the sum of the all drives when the drives used are having different capacities. Spanning stores data onto a drive until it is full, then proceeds to store files onto the next drive in the array. When any disk member fails, the failure affects the entire array. JBOD is not really a RAID and does not support fault tolerance.

# **Key Features**

The VIA SATA RAID solution uses the VT8237 chip as a RAID controller, which is a 2-channel SATA and 1-channel ATA133 solution. The RAID software is a Windows-based software utility with graphical user interface that provides an easyoperating tool to configure and manage disk drives or disk arrays connected to the VT8237 controller. Listed below are the main features and benefits of VIA SATA  $R AID:$ 

- 1. Support two SATA hard disk drives.
- 2. Supports hard disk drive larger than 137 GB (48-bits LBA).
- 3. Supports RAID 0, 1 and JBOD.
- 4. 4 KB to 64 KB striping block size support.
- 5. Bootable disk or disk array support.
- 6. Windows-based RAID configure and management software tool. (Compatible with BIOS)
- 7. Real-time monitoring of device status and error alarm with popup message box and beeping.
- 8. Supports hot-swap failed disk drive in RAID 1 array.
- 9. Mirroring automatic background rebuilds support.
- 10. ATA SMART function support.
- 11. Microsoft Windows 98, Me, NT4.0, 2000, XP operating systems support.
- 12. Event log for easy troubleshooting.
- 13. On-line help for easy operation for RAID software.

# **BIOS Configuration Utility**

## **BIOS Configuration Utility**

When the system powers on, wait for the following screen to appear and press 'Tab' key to enter BIOS configuration utility.

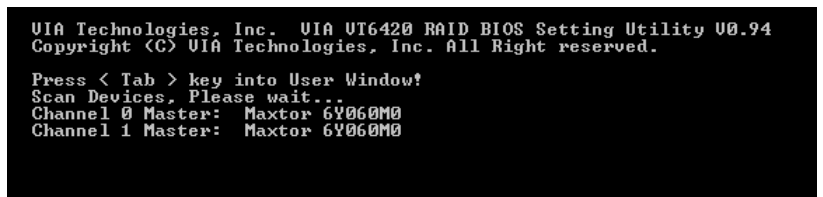

The main interface of BIOS configuration utility is as below:

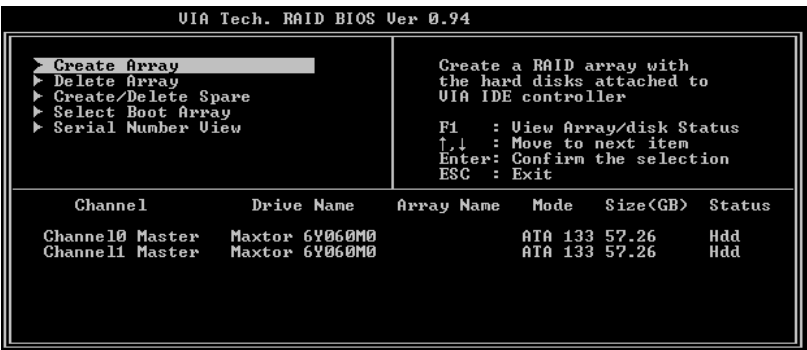

## **Create Disk Array**

1. Use the arrow keys to navigate the main menu. Use the up and down arrow keys to select the Create Array command and press <Enter> to call out the list of creation steps.

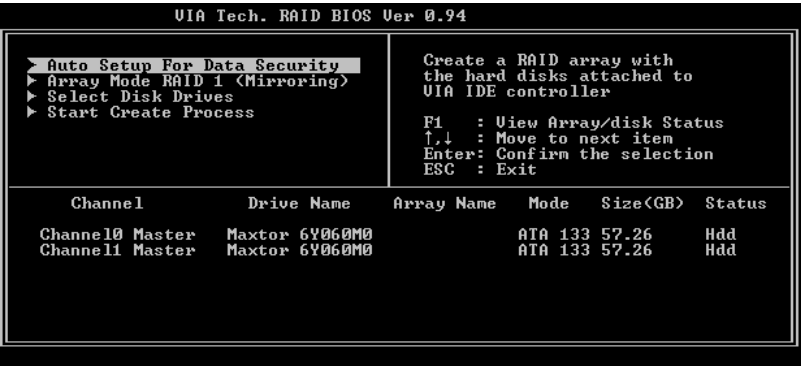

2. Select **Array Mode** and press <Enter>, a list of array modes will appear. Highlight the target array mode that you want to create, and press <Enter> to confirm the selection. If RAID 1 or RAID 0/1 is selected, an option list will popup and enable the users to select Create only or Create and duplicate. Create only will allow BIOS to only create an array. The data on the mirroring drive may be different from the source drive. Create and duplicate lets BIOS copy the data from the source to the mirroring drive.

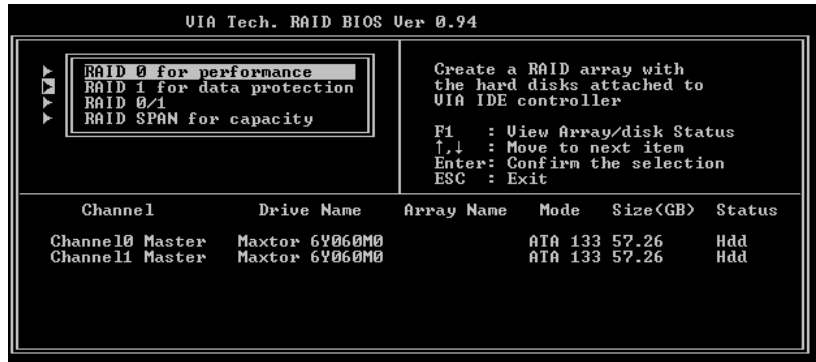

3. After array mode is selected, there are two methods to create a disk array. One method is "Auto Setup" and the other one is "Select Disk Drives". Auto Setup allows BIOS to select the disk drives and create arrays automatically, but it does not duplicate the mirroring drives even if the user selected Create and duplicate for RAID 1. It is recommended all disk drives are new ones when wanting to create an array. Select Disk Drives lets the user select the array drives by their requirements. When using Select Disk Drives, the channel column will be activated. Highlight the target drives that you want to use and press <Enter>to select them. After all drives have been selected, press <Esc> to go back to the creation steps menu.

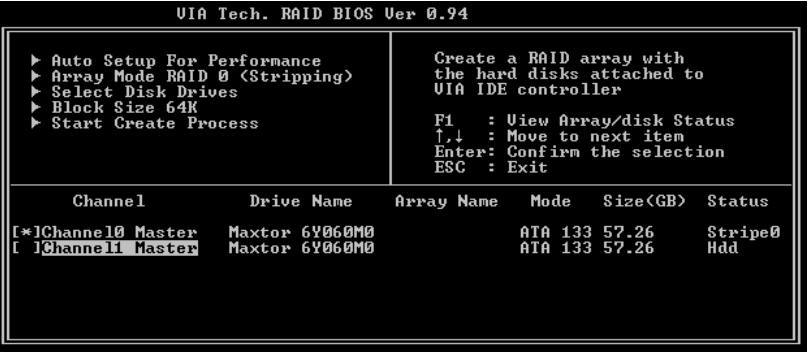

4. If user selects a RAID 0 array in step 2, the block size of the array can also be selected. Use the arrow key to highlight Block Size and press <Enter>, then select a block size from the popup menu. The block size can be 4KB to 64KB.

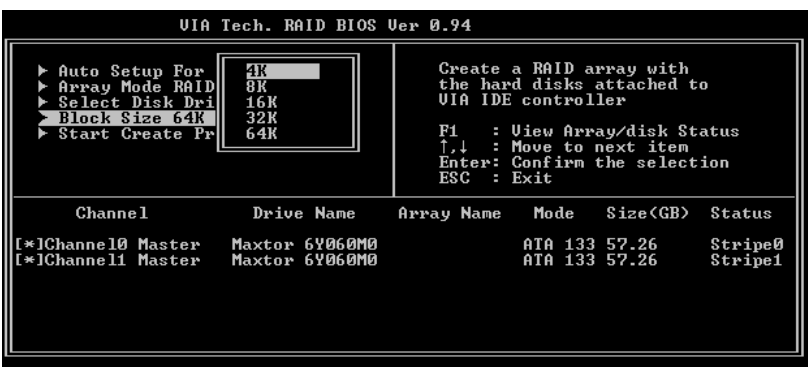

- 5. Use the arrow key to highlight Start Create Process and press <Enter>. A warning message will appear, Press  $Y$  to finish the creation, or press  $N$  to cancel the creation.
- 6. Important note: All existing content in the hard drive will be destroyed after array creation.

## **Delete Disk Array**

A RAID can be deleted after it has been created. To delete a RAID, use the following steps:

- 1. Select Delete Array in the main menu and press <Enter>. The channel column will be activated.
- 2. Select the member of an array that is to be deleted and press <Enter>. A warning message will show up, press Y to delete or press N to cancel.

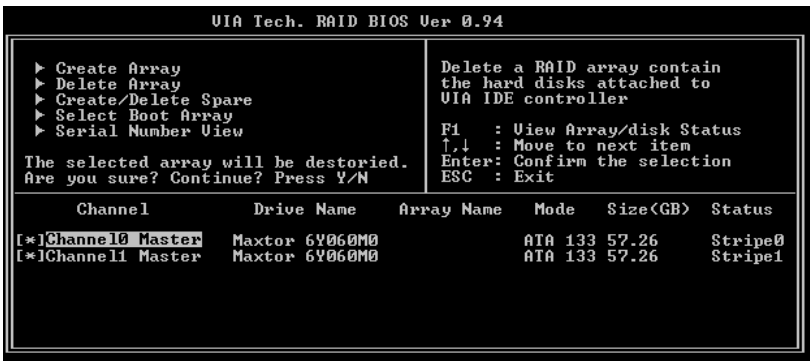

Deleting a disk array will destroy all the data on the disk array except RAID 1 arrays. When a RAID is deleted, the data on these two hard disk drives will be reserved and become two normal disk drives.

## **View Serial Number of Hard Drive**

Highlight Serial Number View and press <Enter>. Use arrow key to select a drive, the selected drive's serial number can be viewed in the last column. The serial number is assigned by the disk drive manufacturer.

## **View Array Status**

Press the F1 key to show the array status on the lower screen. If there are no disk arrays then nothing will be displayed on the screen.

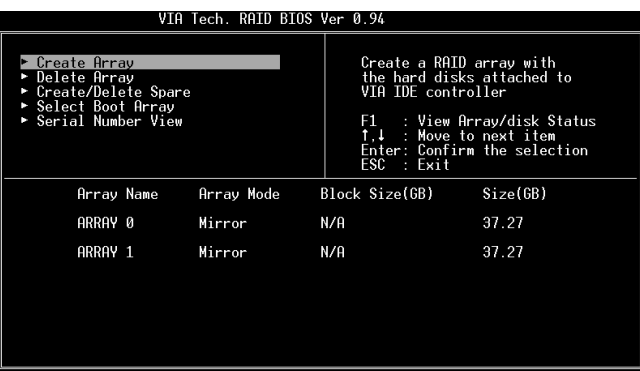

## **Duplicate Critical RAID 1 Array**

When booting up the system, BIOS will detect if the RAID 1 array has any inconsistencies between user data and backup data. If BIOS detects any inconsistencies, the status of the disk array will be marked as critical, and BIOS will prompt the user to duplicate the RAID 1 in order to ensure the backup data consistency with the user data.

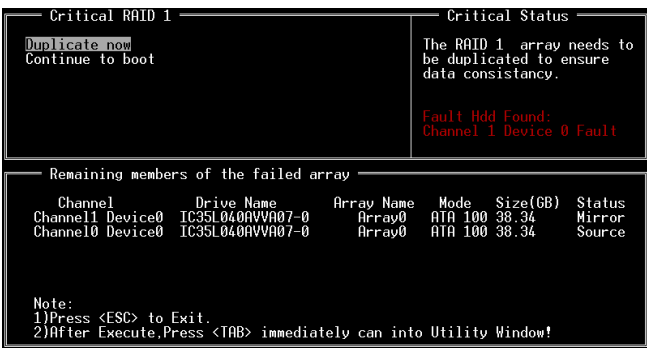

If user selects **Continue to boot**, it will enable duplicating the array after booting into OS.

## **Rebuild Broken RAID 1 Array**

When booting up the system, BIOS will detect if any member disk drives of RAID has failed or is absent. If BIOS detects any disk drive failures or missing disk drives, the status of the array will be marked as broken.

If BIOS detects a broken RAID 1 array but there is a spare hard drive available for rebuilding the broken array, the spare hard drive will automatically become the mirroring drive. BIOS will show a main interface just like a duplicated RAID 1. Selecting **Continue to boot** enables the user to duplicate the array after booting into operating system.

If BIOS detects a broken RAID 1 array but there is no spare hard drive available for rebuilding the array, BIOS will provide several operations to solve such problem.

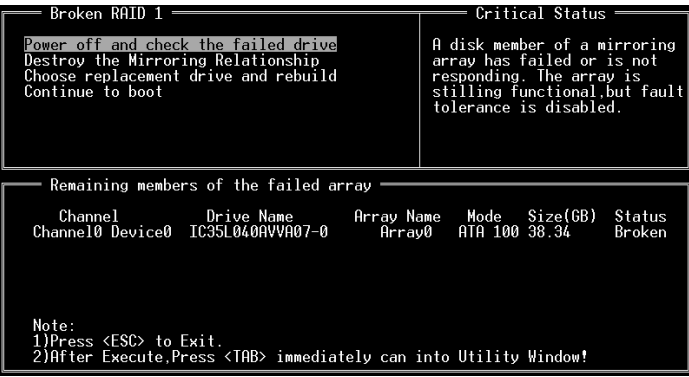

#### 1. Power off and Check the Failed Drive:

This item turns off the computer and replaces the failed hard drive with a good one. If your computer does not support APM, you must turn off your computer manually. After replacing the hard drive, boot into BIOS and select **Choose** replacement drive and rebuild to rebuild the broken array.

#### 2. Destroy the Mirroring Relationship:

This item cancels the data mirroring relationship of the broken array. For broken RAID 1 arrays, the data on the surviving disk will remain after the destroy operation.

#### 3. Choose Replacement Drive and Rebuild:

This item enables users to select an already-connected hard drive to rebuild the broken array. After choosing a hard drive, the channel column will be activated.

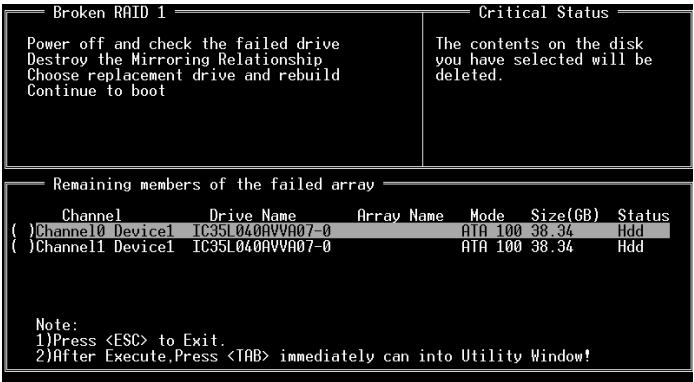

Highlight the target hard drive and press <Enter>, a warning message will appear. Press  $Y$  to use that hard drive to rebuild, or press  $N$  to cancel. Please note selecting option Y will destroy all the data on the selected hard drive.

#### 4. Continue to boot:

This item enables BIOS to skip the problem and continue booting into OS.
## Section 6 **Driver Installation**

## Easy Driver Installation

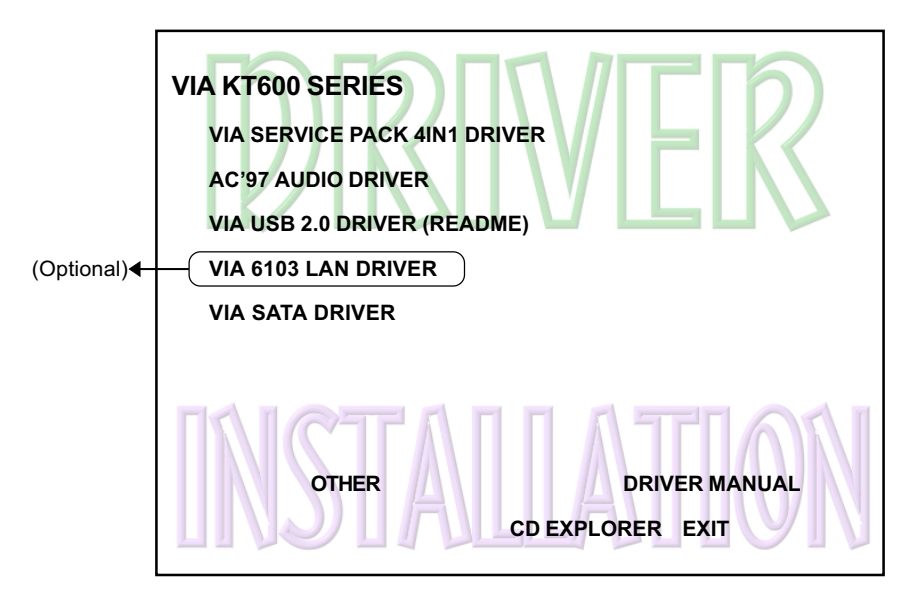

Insert the bundled CD-disk, the main menu screen will appear. The main menu displays buttons that link you to the supported drivers, utilities and software.

- Step 1: Click "SERVICE PACK 4IN1 DRIVER" to install all components recommended.
- Step 2: Click "AC'97 AUDIO DRIVER" to install audio driver.
- Step 3: Click "VIA USB V2.0 DRIVER" to install USB2.0 driver under Windows XP system, for Windows 9x/ME operation system refer to README.HTM file introduction to install USB V2.0 driver.
- Step 4: Click "VIA 6103 LAN DRIVER" to install LAN driver. (Optional)
- Step 5: Click "VIA SATA RAID DRIVER" to install Serial ATA driver.

## Realtek Sound Manager Quick User-guide

#### $\bullet$  Introduction

To obtain the best performance from your audio system, run the "Sound Manager" utility to adjust the settings to suit your needs. This section of the manual is intended to provide a quick user-guide to setup "Sound Manager". For more detailed information, refer to "Sound Manager manual" in the CD.

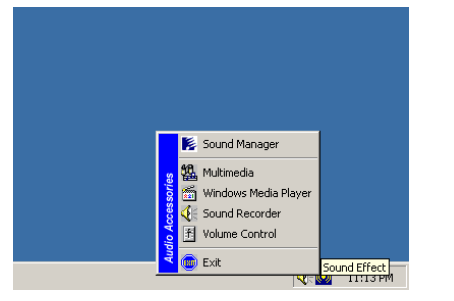

 $\langle$ Figure 1>

1. Right-click "Sound Effect" button on the task bar and select "Sound Manager".

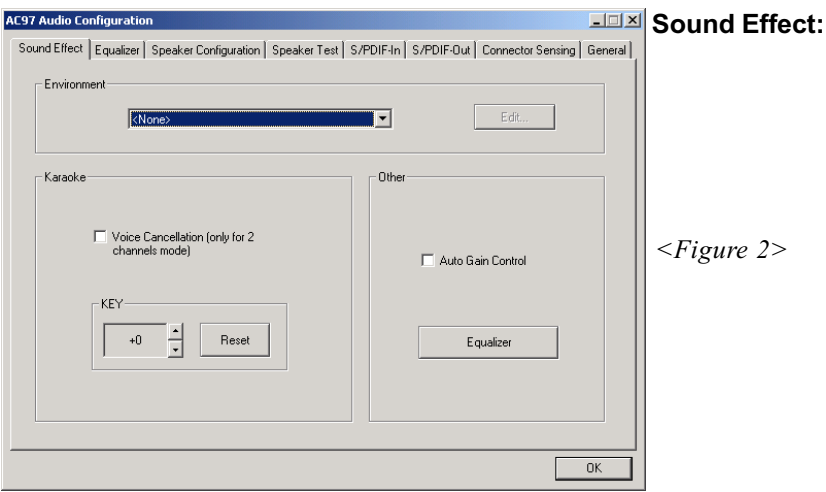

- 2. Select "Sound Effect" page to set the desired audio environment from the pull-down menu. There are in total 23 kinds of sound effect.
	- a. For Karaoke function, "Voice Cancellation (only for 2 channels mode)" removes the human voice. "Key" lets you adjusts the key pitch.
	- b. "Auto Gain Control" avoids saturation when adjusting the equalizer.

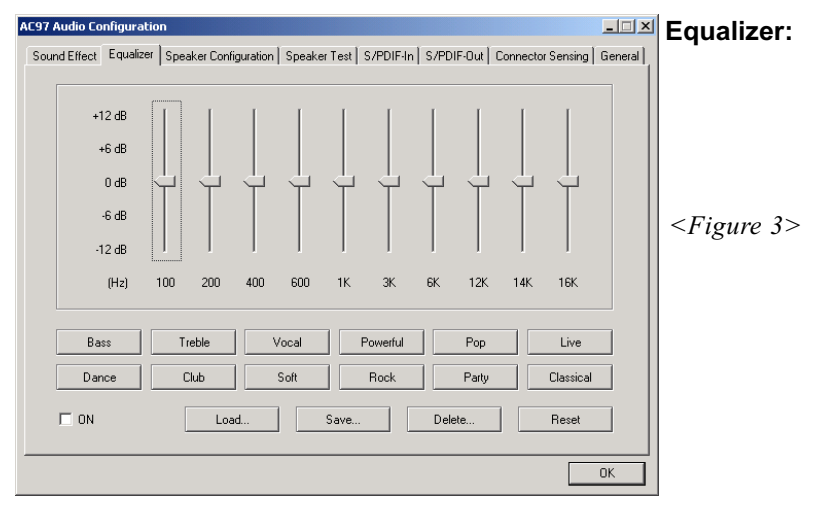

3. There are 10 bands of equalizer control, check "ON" when you want to adjust the equalizer.

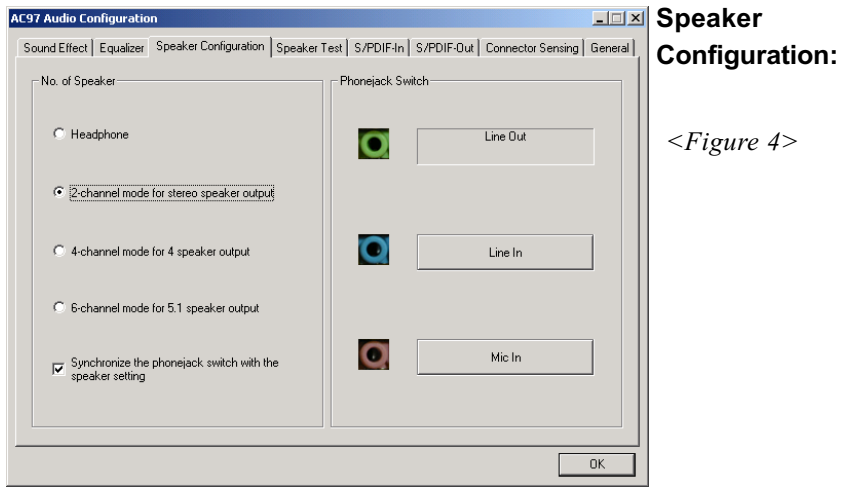

4. This page displays the mainboards's phone jack function when a corresponding audio mode (no. of speaker) is selected.

Figure 4 above shows the phone jack setup for 2 channel mode.

### **Drivers Installation**

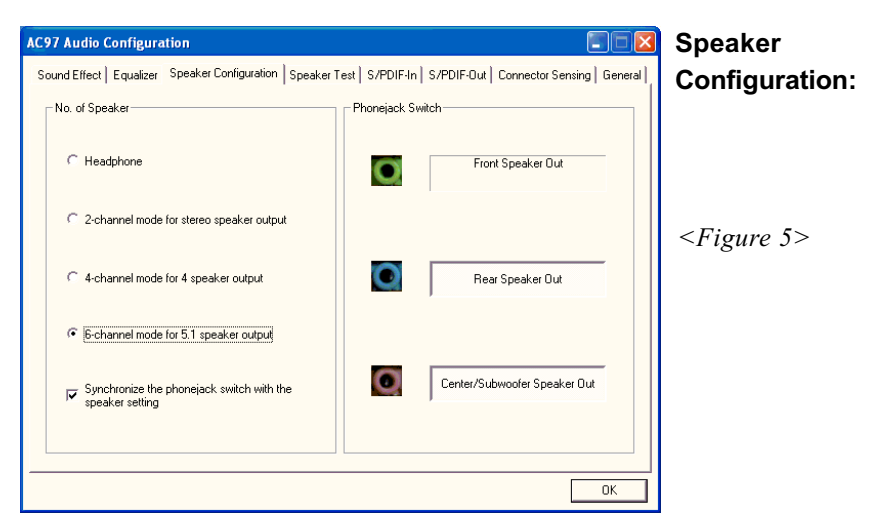

5. For 6 channel mode, the audio combination is shown above.

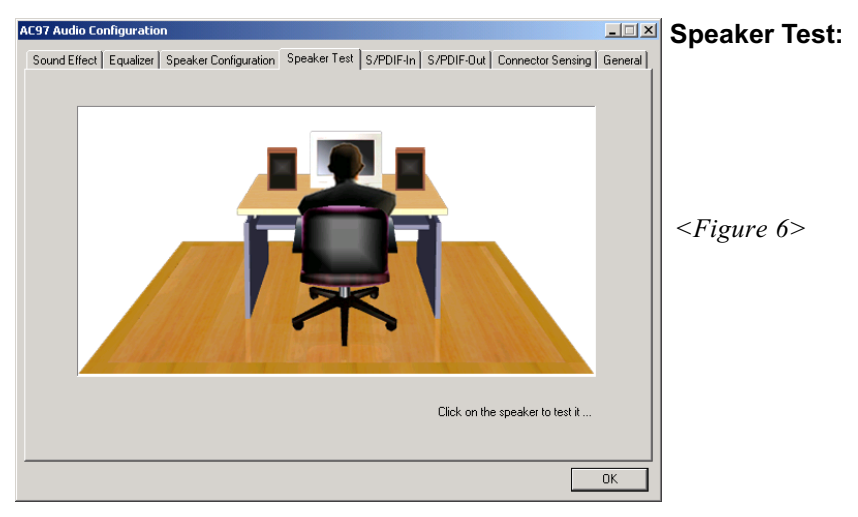

6. To test the speaker, select the "Speaker Test" page and click directly on the speakers shown on the screen.

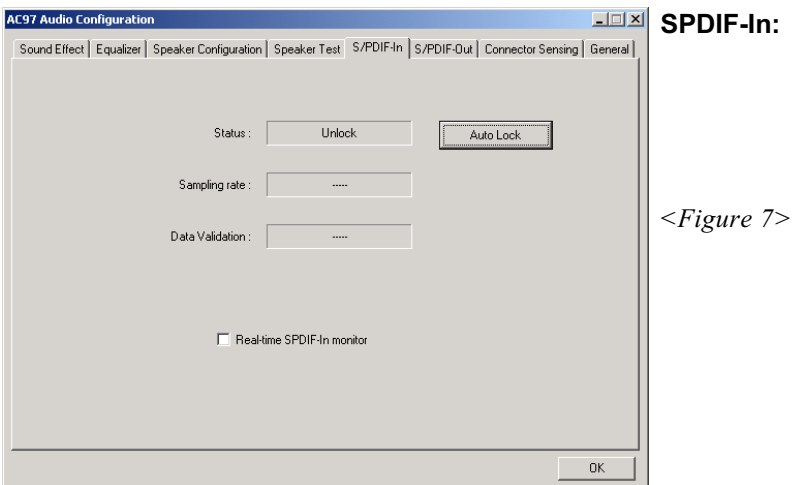

- 7. This page shows S/PDIF IN function on your system.
	- a. Click "Auto Lock" to detect S/PDIF input and display its information.
	- b. Check "Real-time S/PDIF-In monitor" to listen to the S/PDIF IN signal through Line-out connector.

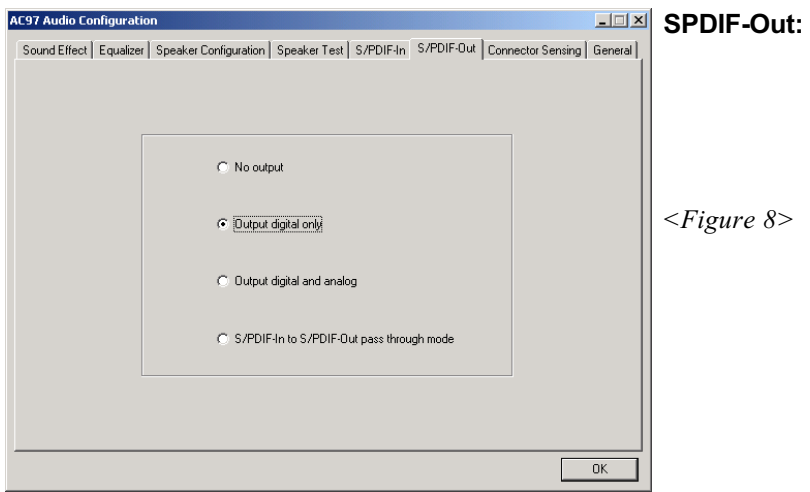

8. This page lets you choose the type of audio source that will appear on the S/PDIF-out connector.

This board is equipped with Jack Sensing capability. If an audio device is plugged into the wrong connector, a warning message will appear to remind users to check the connection.

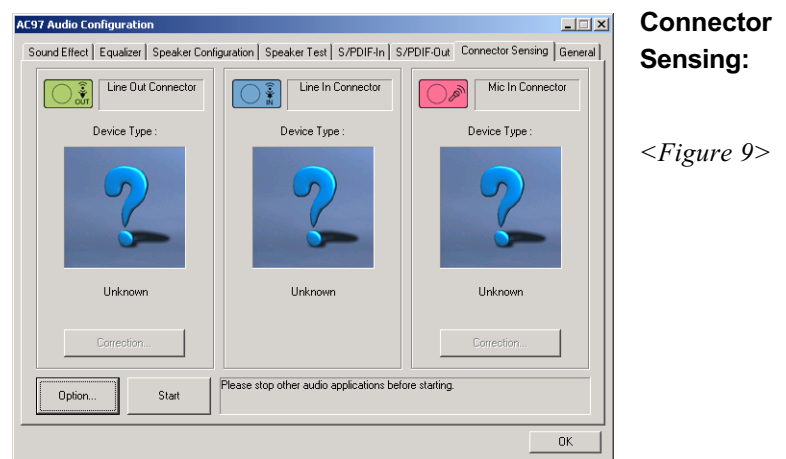

9. Push "Start" button to start the sensing. Please remember to terminate all audio applications before starting the sensing.

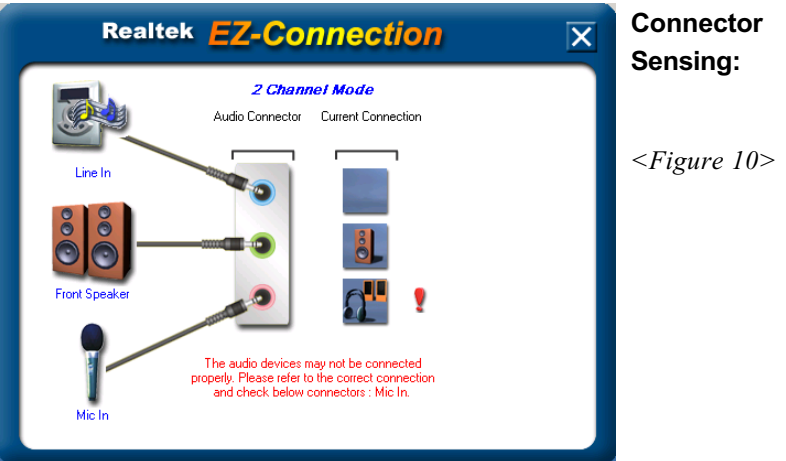

10 EZ-Connection shows the result of the detection

"Audio Connector" column reflects the settings used in the "Speaker Configuration" page.

"Current Connection" column shows the type of device detected. If the results do not match, an exclamation mark will appear on the right side.

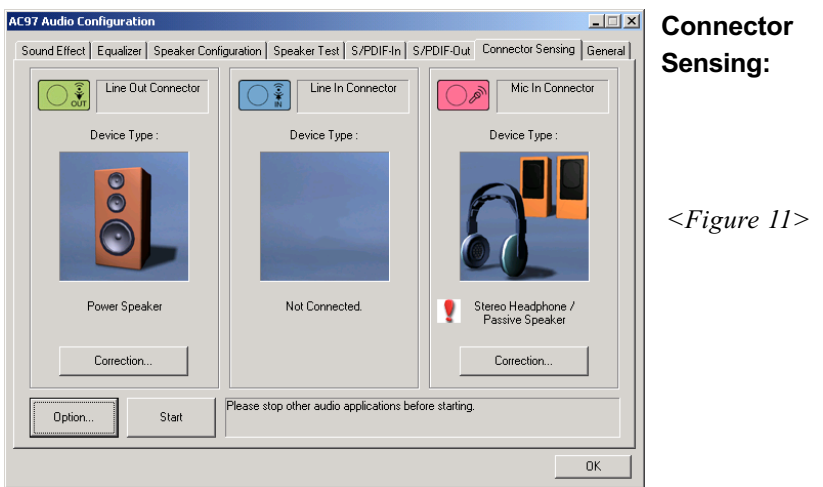

11. After closing EZ-Connector, this page will show the latest connector status as above.

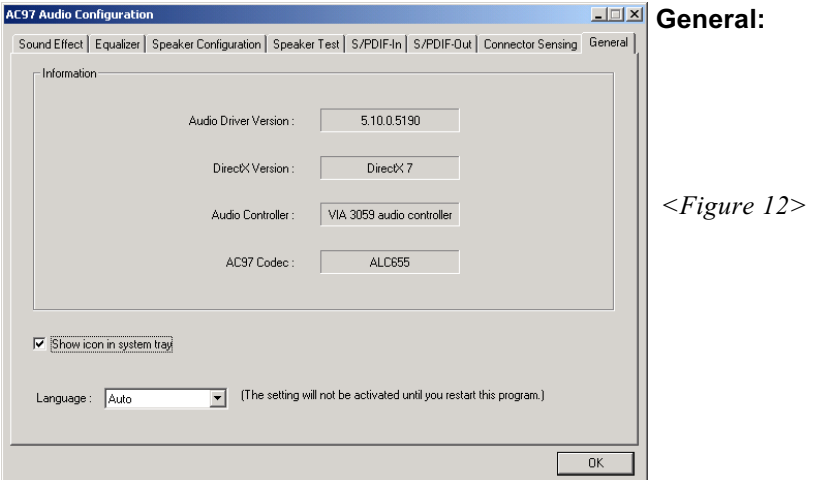

12. This page displays information regarding the audio hardware and software. To remove "Sound Manager" icon from Windows Task bar, uncheck "Show icon in system tray".

# Page Left Blank

## Appendix A

#### Realtek Media Player User's Guide A-1

### **Realtek Media Player Platform**

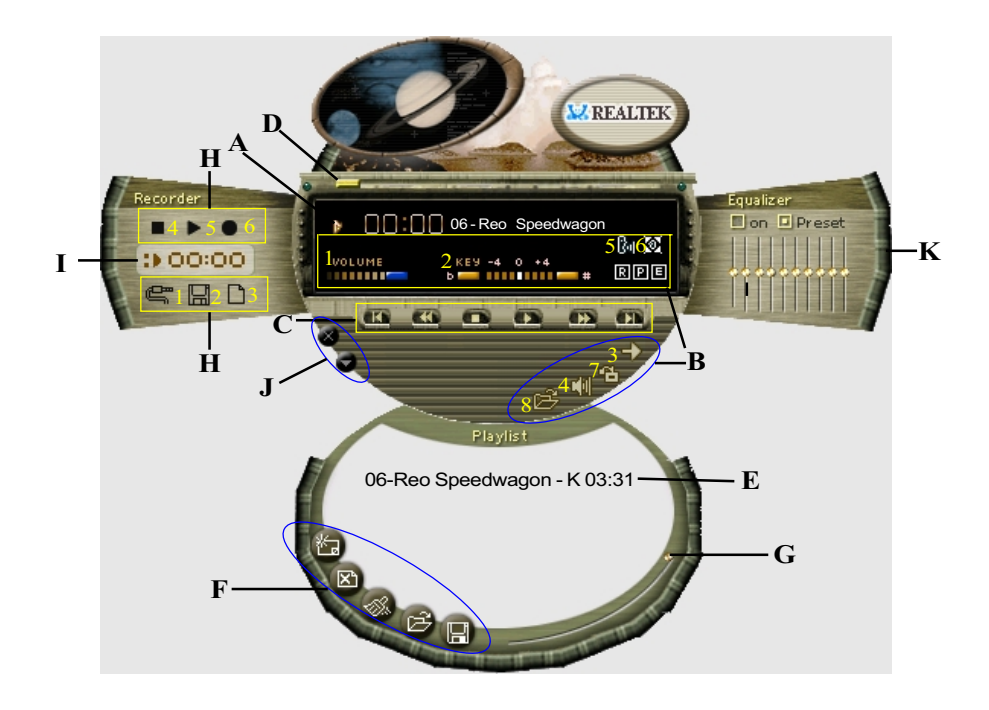

### **Functional Descriptions**

#### A. Playback Windows Display

Playback windows displays the following mode information:

- 1. Playback Time Display
- 2. Voice Cancellation Mode Display
- 3. Pitch Mode Display
- 4. Surround Sound Mode Display

## **Appendix**

#### **B. Playback Function Controls**

There are 8 selectable functions for the playback:

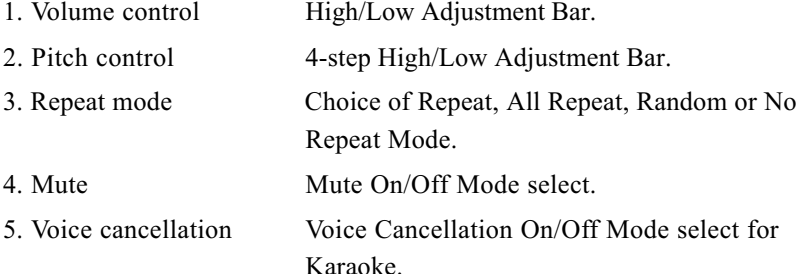

6. Surround mode

A total of 26 Surround Sound mode select as shown in the table below.

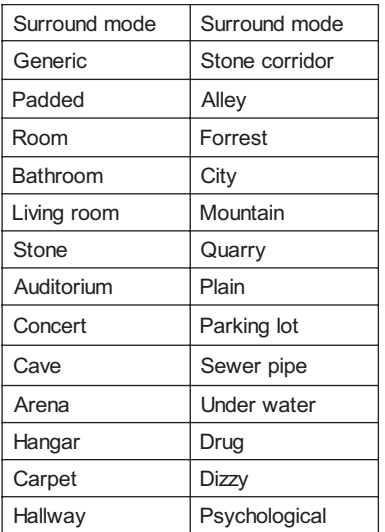

- 7. Skin change
- Media Player Skin Type select.
- 8. Open Open file formats including MP3, CDA, MDI, WAV & WMA support.

#### C. Playback Controls

The playback controls include "Play", "Pause", "Stop", "Previous", "Backward", "Forward", & "Next".

#### D. Seeking bar

Display Animated Playback Status

#### E. Title/Play List Windows

Display Currently Selected Title(s)

#### F. Title/Play List Edit Controls

There title/play list controls include "Add", "Del", "Clear", "Load", & "Store".

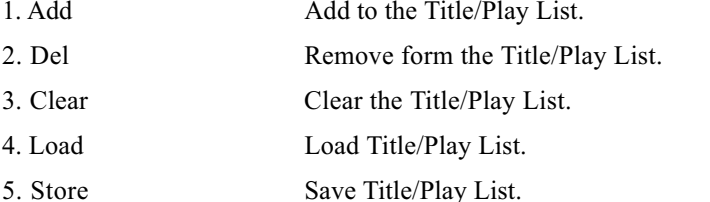

#### G. Title/Play List Scroll bar

Scroll Up/Down the Title/Play List.

#### H. Recording Function Controls

The recording function controls include "Input", "Save, "New", "Rec", "Stop", & "Play".

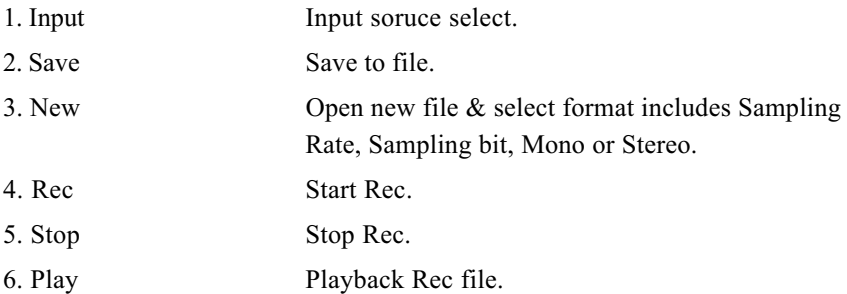

#### I. REC/Playback Time Display

Displays REC/Playback Time.

### J. Platform Display Panel Controls

The platform display panel control include "Minimize" & "Close".

- 1. Minimize Minimize Platform Display Panel.
- 2. Close Close/Exit Platform Display Panel.

#### **K. Equalizer Control Panel**

The Equalizer Control Panel include "On/Off" & "Preset".

- 1.  $On/Off$ Enable/Disable Equalizer.
- 2. Preset Clear Equalizer setting to default value.

## Appendix B

#### Update Your System BIOS B-1

Download the xxxxx.EXE file corresponding to your model from our website to an empty directory on your hard disk or floppy. Run the downloaded xxxxx. EXE file and it will self extract. Copy these extracted files to a bootable DOS floppy disk.

Note: The DOS floppy disk should contain NO device drivers or other programs.

- 1. Type "A:\AWDFLASH and press <Enter> Key.
- 2. You will see the following setup screen.
- 3. Please key in the xxxxx.bin BIOS file name.

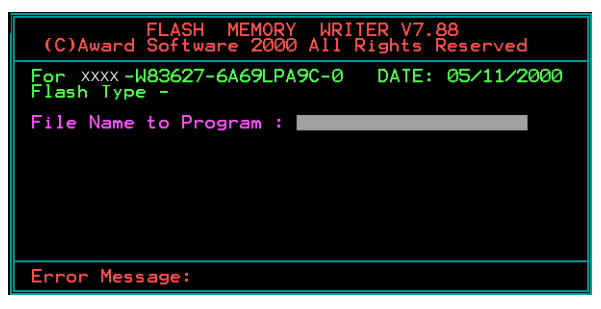

4. If you want to save the previous BIOS data to the diskette, please key in [Y], otherwise please key in [N].

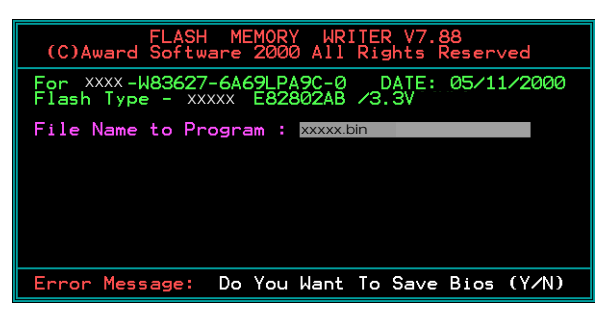

5. Key in File Name to save previous BIOS to file.

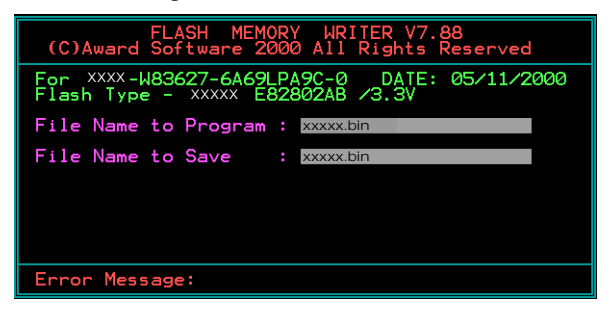

6. To confirm and proceed, please key in [Y] to start the programming.

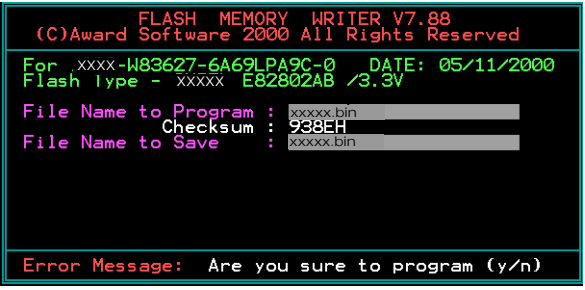

7. The BIOS update is finished.

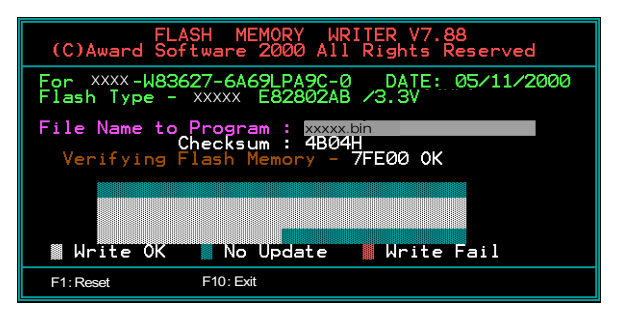

## Appendix C

## C-1 EEPROM BIOS Remover

Do not remove the BIOS chip, unless instructed by a technician and only with a PLCC IC extractor tool.

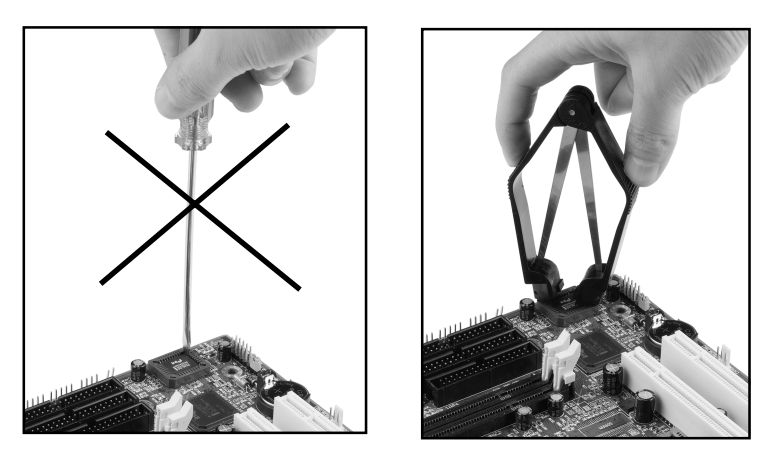

The BIOS socket is fragile may be damaged if an improper method to replace the BIOS chip is applied.

# Page Left Blank